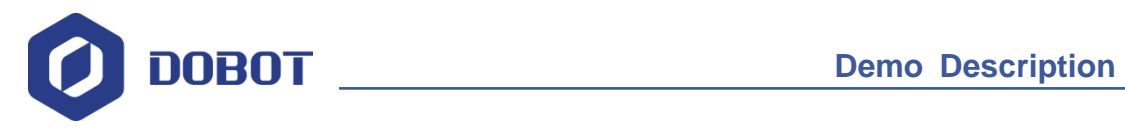

# **Arduino Skill Kit Demo Description**

Issue: V1.0 Date: 2018-08-03

Shenzhen Yuejiang Technology Co., Ltd

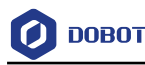

### **Copyright © ShenZhen Yuejiang Technology Co., Ltd 2018. All rights reserved.**

No part of this document may be reproduced or transmitted in any form or by any means without prior written consent of Yuejiang Technology Co., Ltd

### **Disclaimer**

To the maximum extent permitted by applicable law, the products described (including its hardware, software and firmware, etc.) in this document are provided **AS IS**, which may have flaws, errors or faults. Yuejiang makes no warranties of any kind, express or implied, including but not limited to, merchantability, satisfaction of quality, fitness for a particular purpose and noninfringement of third party rights. In no event will Yuejiang be liable for any special, incidental, consequential or indirect damages resulting from the use of our products and documents.

Before using our product, please thoroughly read and understand the contents of this document and related technical documents that are published online, to ensure that the robotic arm is used on the premise of fully understanding the robotic arm and related knowledge. Please use this document with technical guidance from professionals. Even if follow this document or any other related instructions, Damages or losses will be happen in the using process, Dobot shall not be considered as a guarantee regarding to all security information contained in this document.

The user has the responsibility to make sure following the relevant practical laws and regulations of the country, in order that there is no significant danger in the use of the robotic arm.

## Shenzhen Yuejiang Technology Co., Ltd

Address: Building NO.3, Tongfuyu Industrial Town, Nanshan District, Shenzhen, China Website: [www.dobot.cc](http://www.dobot.cc/)<http://cn.dobot.cc/>

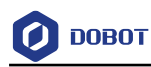

## **Preface**

### **Purpose**

This Document describes how to build the demos of Arduino. Provides reference For beginners and non-electronics professional electronics enthusiasts.

### **Intended Audience**

This document is intended for:

- Customer Engineer
- Sales Engineer
- Installation and Commissioning Engineer
- Technical Support Engineer

### **Change History**

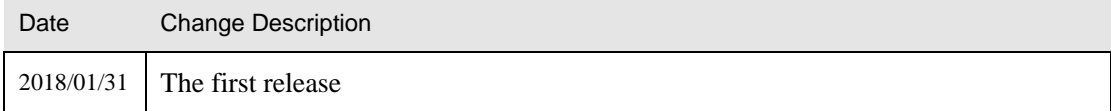

### **Symbol Conventions**

The symbols that may be founded in this document are defined as follows.

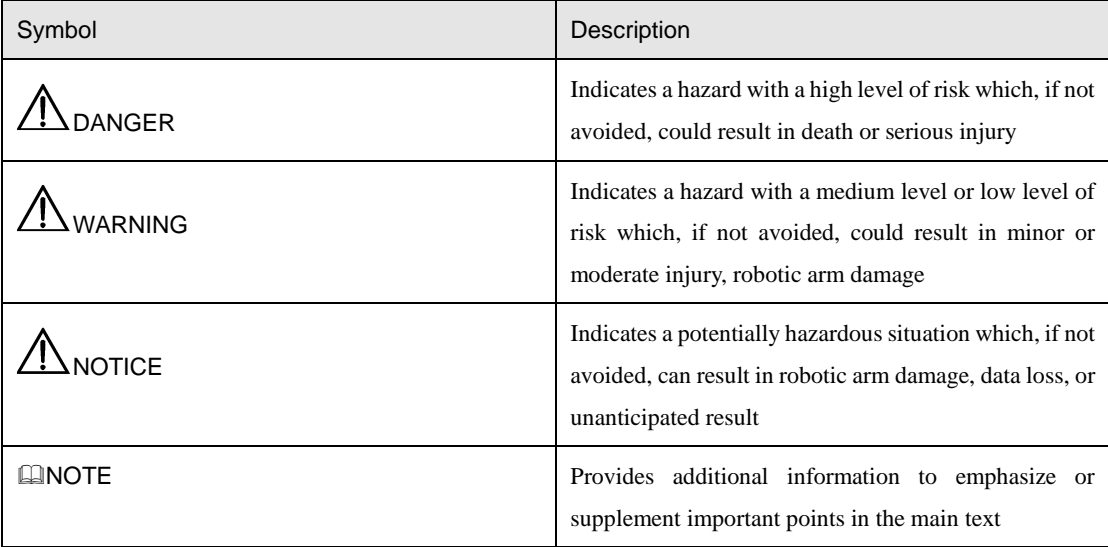

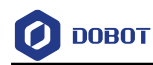

## **Contents**

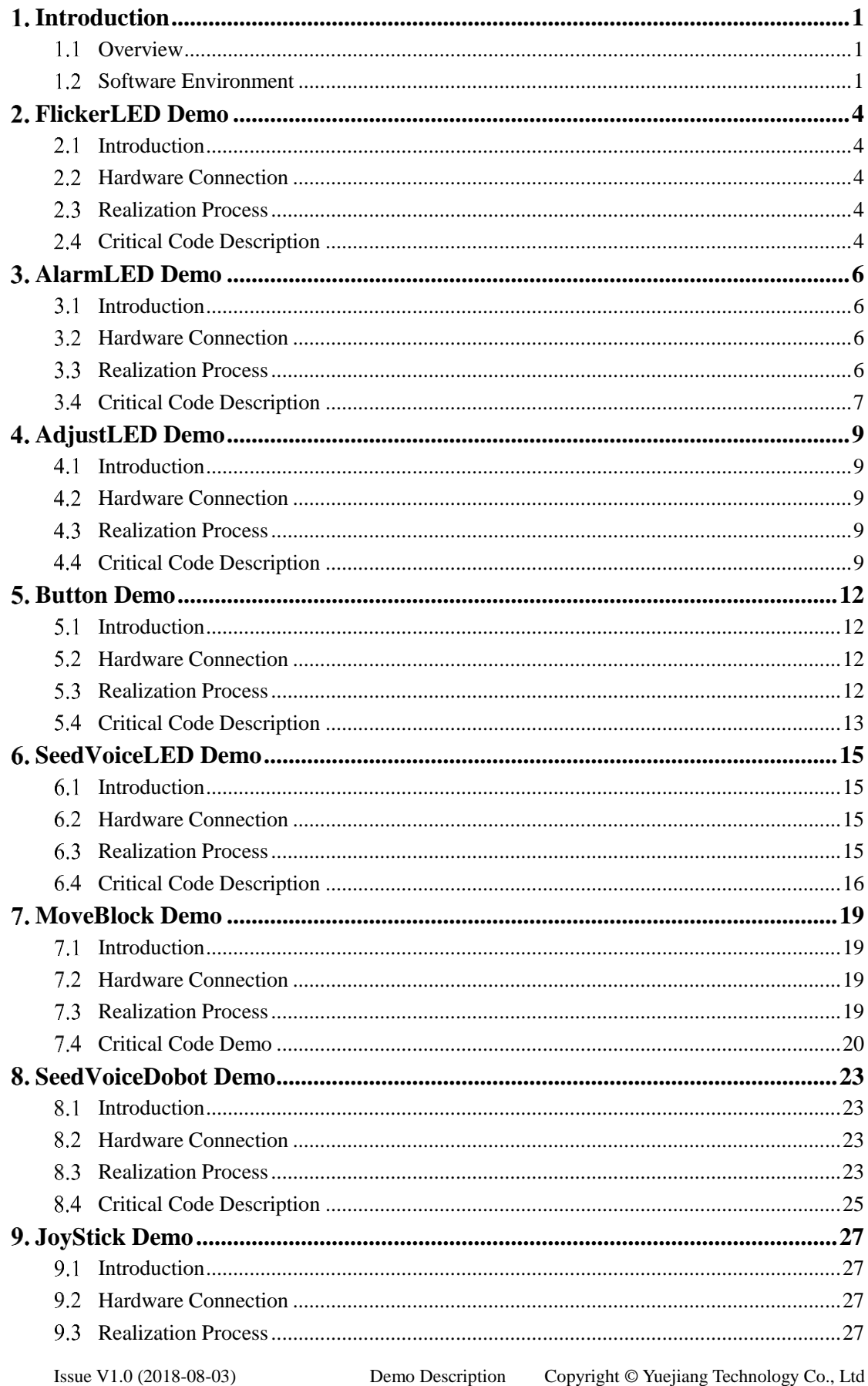

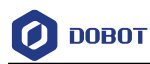

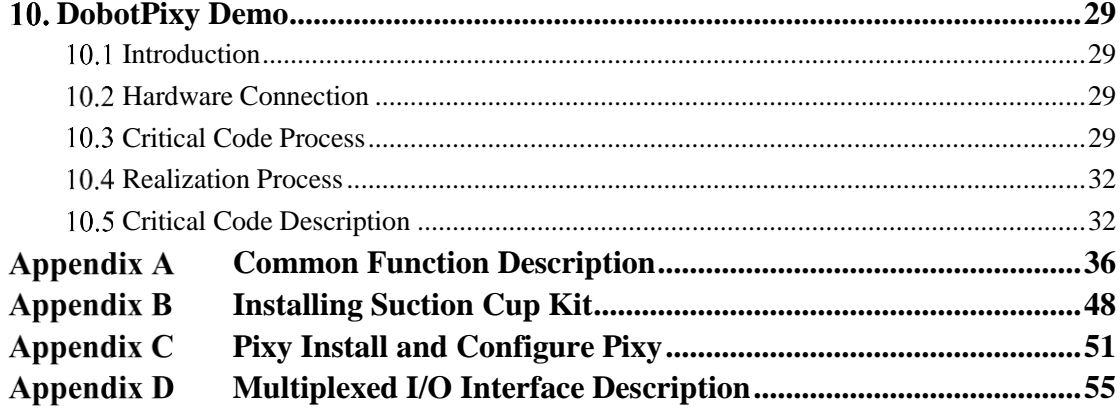

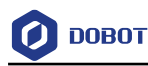

## <span id="page-5-0"></span>**Introduction**

#### <span id="page-5-1"></span> $1.1$ **Overview**

Arduino skill kit includes Arduino Mega2560 controller board, LED indicators, buttons, Grove speech recognizer and Pixy vision sensor, of which the demos are based on the Arduino Mega2560 controller board and developed by Dobot. This document describes the connection of each module, the realization processes with these demos, making the makers and the non-electronic professional electronic enthusiasts get started quickly and inspire their creative thinking.

### <span id="page-5-2"></span>**Software Environment**

Arduino is an open-source platform used for building electronics projects, consisting Arduino IDE and its core libraries. Please download Arduino **1.8.2**, of which the path is [https://www.arduino.cc/en/Main/OldSoftwareReleases#previous.](https://www.arduino.cc/en/Main/OldSoftwareReleases#previous)

After Installing the Arduino IDE, you need to configure it, the steps are shown as follows.

Decompress the Arduino Demo package, and add the all library files (Dobot, Pixy) Step 1 in the arduino kit\libraries directory to the Arduino IDE installation\arduino-1.8.2\libraries or to the C:\Users\Administrator\Documents\Arduino\libraries directory.

> If successful, after you launch the Arduino IDE, you can view the corresponding libraries on the Sketch > Include Library menu of Arduino page, as shown in Figure  $1.1.$

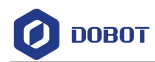

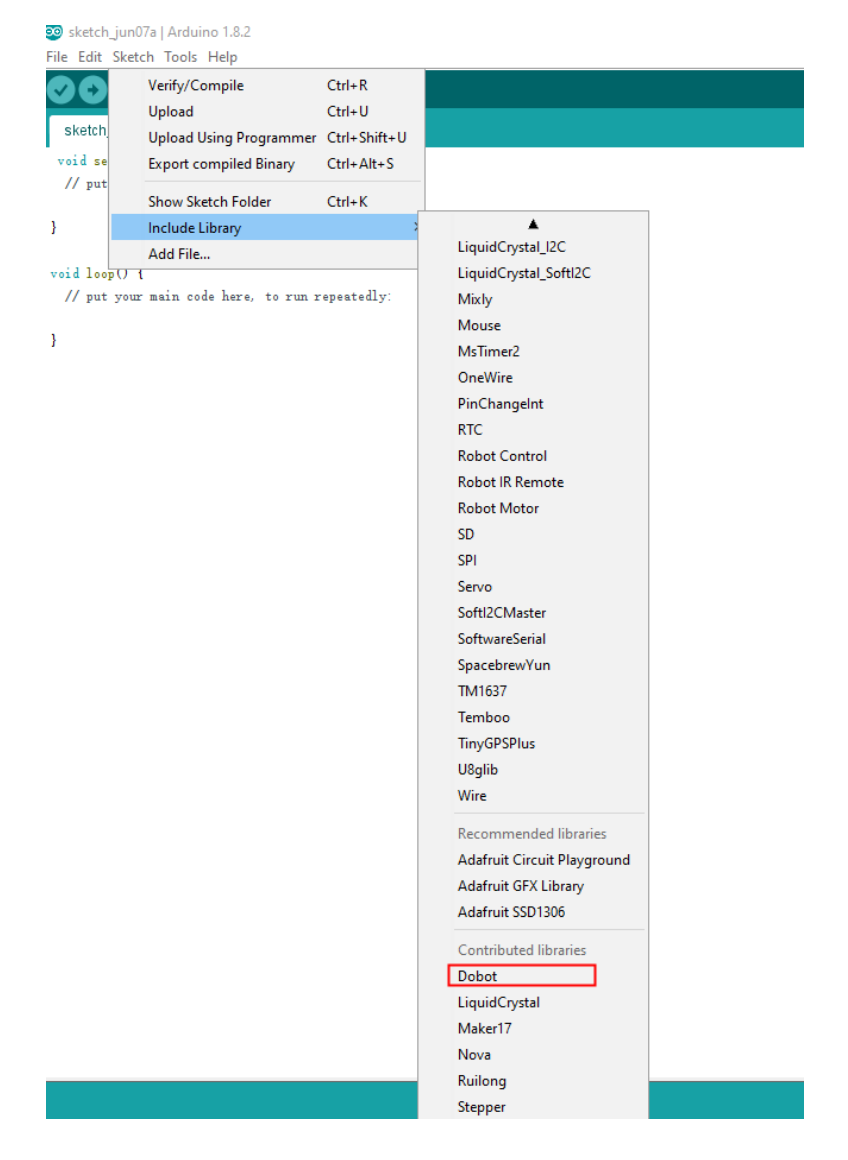

Figure 1.1 Add Dobot library

### **QNOTE**

In Arduino demos, the Dobot Magician, Pixy vision sensor may be used, so you need to add their APIs to load them into Arduino.

- Step 2 Launch Arduino IDE.
- Step 3 Select Arduino/Genuino Mega or Mega 2560 on the Tools > Board menu, select ATmega2560 (Mega 2560) on the Tools > Processor menu, select the right serial port on the Tools > Port menu.

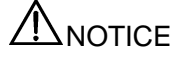

Issue V1.0 (2018-08-03) Demo Description Copyright © Yuejiang Technology Co., Ltd In Arduino demos, if the Dobot Magician or Pixy vision sensor is used, please open the corresponding demo with Arduino IDE and select the corresponding library on the **Sketch > Include Library** menu. If the speech recognizer is used, please select

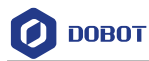

**SoftwareSerial** on the **Sketch > Include Library** menu to build software serial communication.

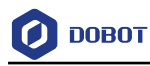

## <span id="page-8-0"></span>**FlickerLED Demo**

### <span id="page-8-1"></span>2.1 Introduction

This Demo uses Arduino to turn on and off LED indicator.

### <span id="page-8-2"></span>**Hardware Connection**

The LED indicator and Arduino Mega2560 controller board are required in this demo.[Figure](#page-8-5)  [2.1](#page-8-5) shows its connection process.

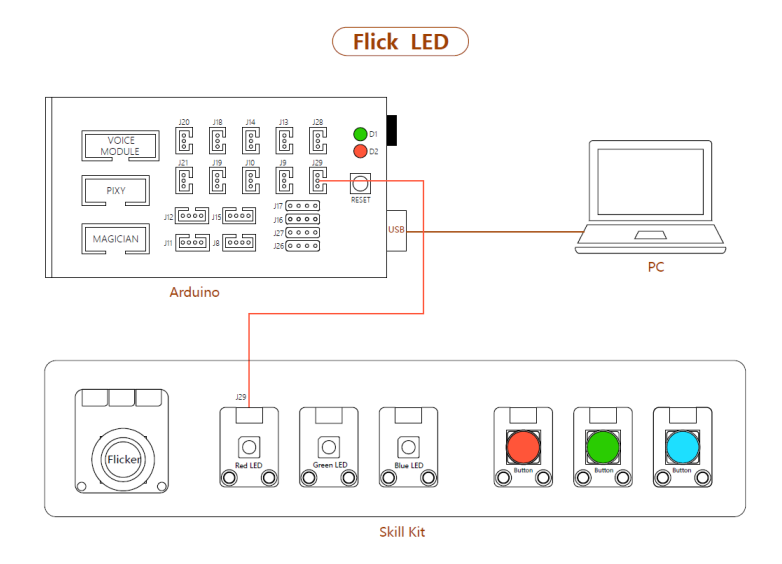

Figure 2.1 FlickerLED Connection

### <span id="page-8-5"></span><span id="page-8-3"></span>**Realization Process**

[Figure 2.2](#page-8-6) shows its realization process.

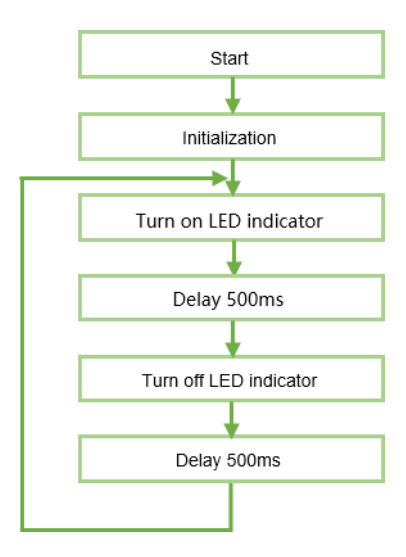

Figure 2.2 Realization process

## <span id="page-8-6"></span><span id="page-8-4"></span>**Critical Code Description**

 $(1)$ Define the pin of which LED indicator is connected to Arduino and set to output

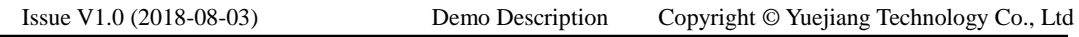

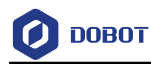

pin.

Program 2.1 Initialization

int LED1 = 9;  $//LED$  connects to the 9 pin

void setup(){

}

pinMode(LED1,OUTPUT); //Set the 9 pin to OUTPUT

#### Set the pin to HIGH or LOW to turn on and off the LED indicator.  $(2)$

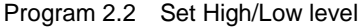

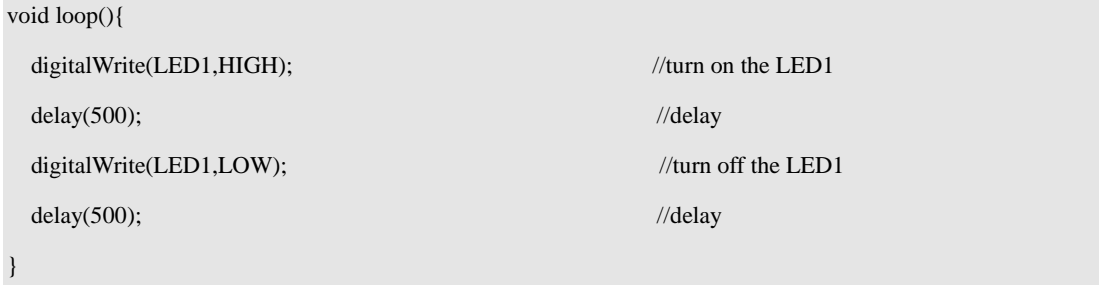

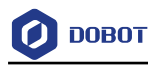

## <span id="page-10-0"></span>**AlarmLED Demo**

#### <span id="page-10-1"></span> $3.1$ **Introduction**

This Demo uses Arduino to turn on and off three different colored LED indicators. Only one LED indicator is on at a time.

#### <span id="page-10-2"></span> $3.2$ **Hardware Connection**

The three LED indicators and Arduino Mega2560 controller board are required in this demo. [Figure 3.1](#page-10-4) shows its connection process.

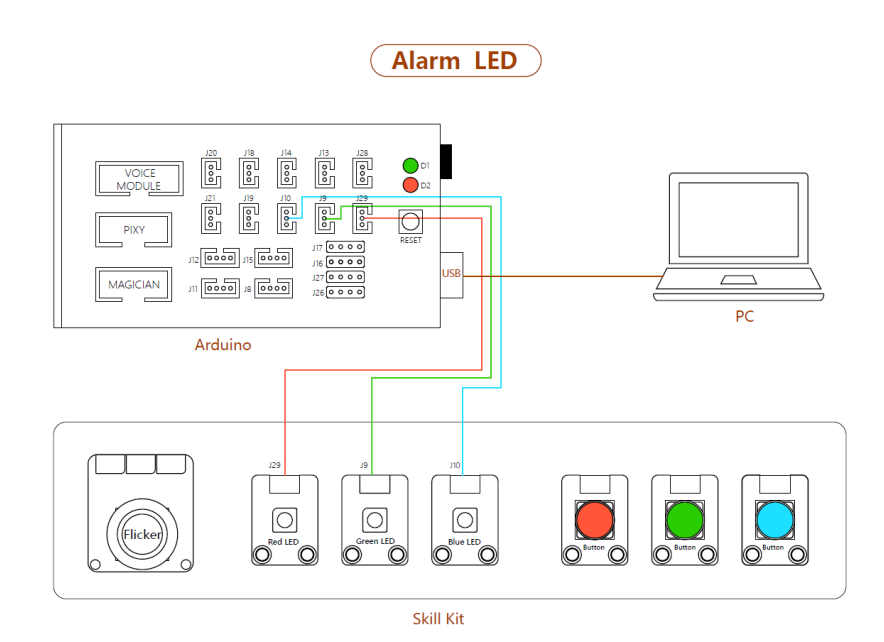

Figure 3.1 AlarmLED Connection

#### <span id="page-10-4"></span> $3.3$ **Realization Process**

<span id="page-10-3"></span>[Figure 3.2](#page-11-1) shows its realization process.

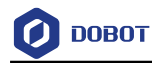

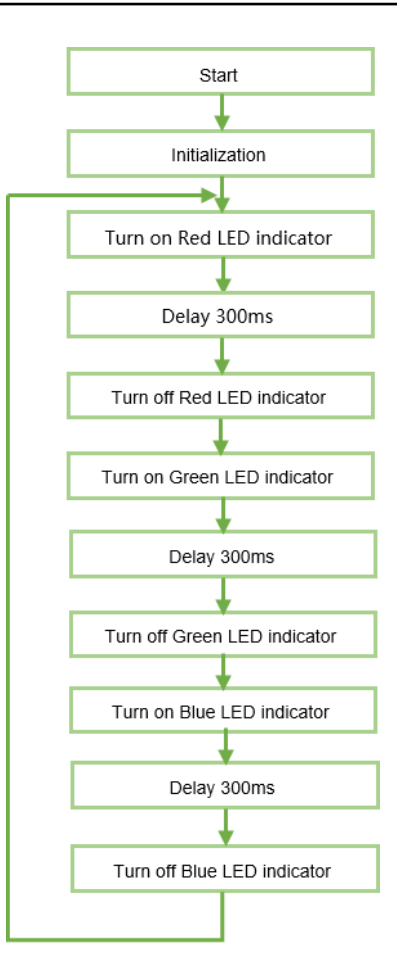

Figure 3.2 Realization process

### <span id="page-11-1"></span><span id="page-11-0"></span>**Critical Code Description**

 $(1)$ Define the pins of which LED indicators are connected to Arduino and set to output pins.

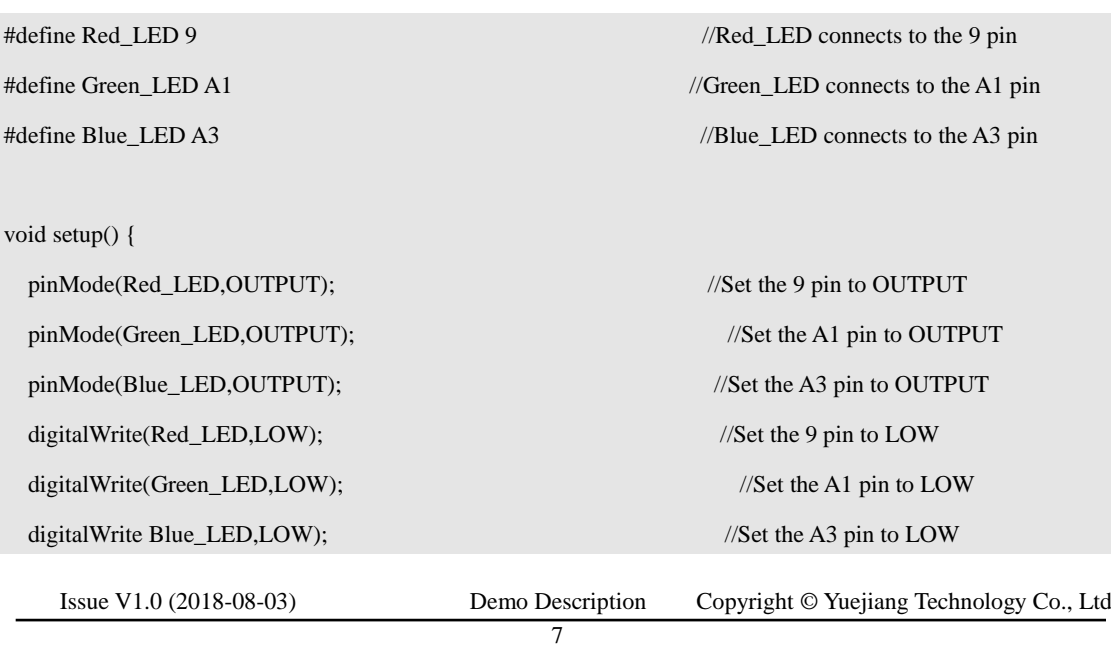

Program 3.1 Initialization

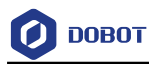

}

**}**

 $(2)$ Set the pins to HIGH or LOW to turn on and off the three LED indicators.

Program 3.2 Set High/Low level

void loop() { digitalWrite(Red\_LED,HIGH); delay(300); digitalWrite(Red\_LED,LOW); digitalWrite(Green\_LED,HIGH); delay(300); digitalWrite(Green\_LED,LOW); digitalWrite(Blue\_LED HIGH); delay(300); digitalWrite(Blue\_LED,LOW);

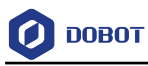

## <span id="page-13-0"></span>**AdjustLED Demo**

#### $4.1$ **Introduction**

<span id="page-13-2"></span><span id="page-13-1"></span>This demo uses joystick to control the brightness of the LED indicator.

#### $4.2$ **Hardware Connection**

The LED indicator, joystick and Arduino Mega2560 are required in this demo. [Figure 4.1](#page-13-5) shows its connection process.

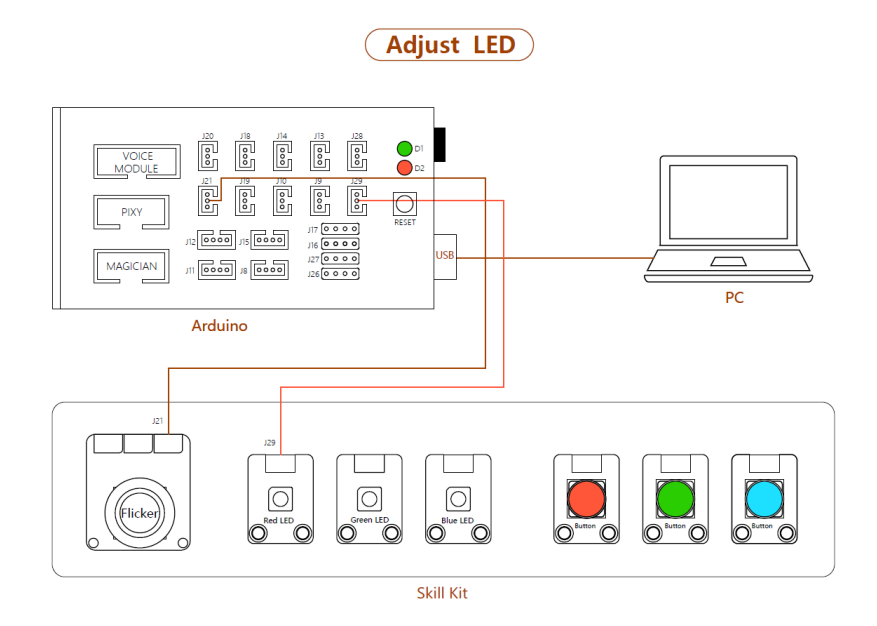

Figure 4.1 AdjustLED Connection

#### <span id="page-13-5"></span><span id="page-13-3"></span> $4.3$ **Realization Process**

This demo controls the brightness of the LED indicator by moving joystick along X-axis. [Figure 4.2](#page-13-6) shows its realization process.

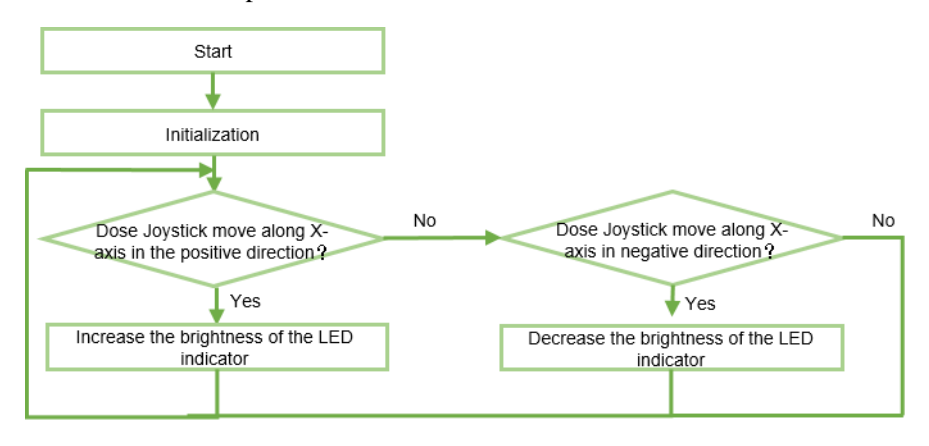

Figure 4.2 Realization process

#### <span id="page-13-6"></span><span id="page-13-4"></span> $4.4$ **Critical Code Description**

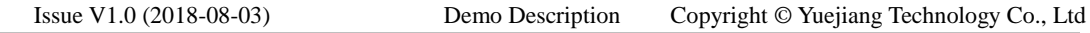

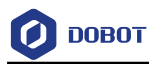

 $(1)$ Define the pins of which LED indicator and joystick are connected to Arduino. The PWM interface on the Arduino Mega2560 controller board is used when adjusting the brightness.

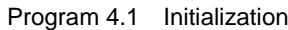

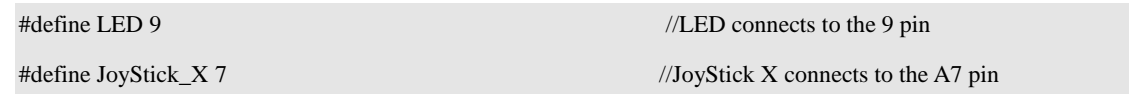

 $(2)$ Define the brightness variation frequency of LED indicator.

### **QUINOTE**

When moving joystick along X-axis or Y-axis, the analog values change from 0 to 1023, as shown i[n Figure 4.3.](#page-14-0) The homing position of the joystick is at (x,y: 512,508).

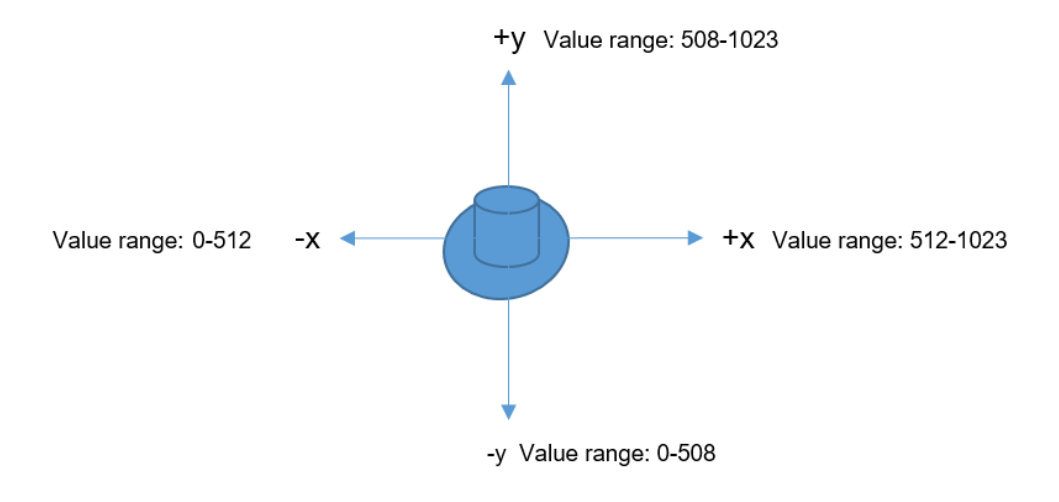

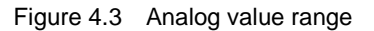

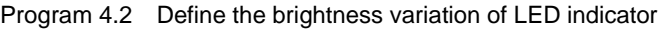

<span id="page-14-0"></span>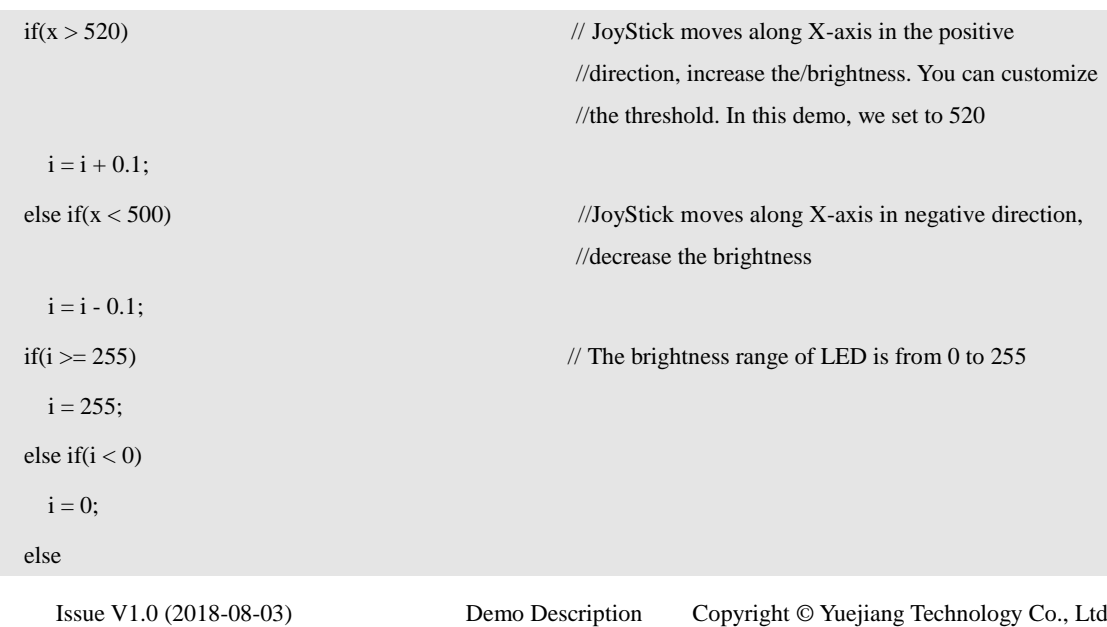

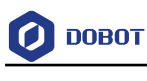

 $i = i;$ 

 $(3)$ Adjust the brightness of the LED indicator over joystick.

Program 4.3 Adjust the brightness of the LED indicator over joystick

analog Write(LED,i); //Adjust the brightness of the LED indicator

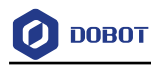

## <span id="page-16-0"></span>**Button Demo**

#### <span id="page-16-1"></span> $5.1$ **Introduction**

This demo uses three different colored buttons to turn on and off the corresponding colored LED indicators respectively.

#### <span id="page-16-2"></span> $5.2$ **Hardware Connection**

The three buttons, three LED indicators and Arduino Mega250 are required in this demo. [Figure 5.1](#page-16-4) shows its connection process.

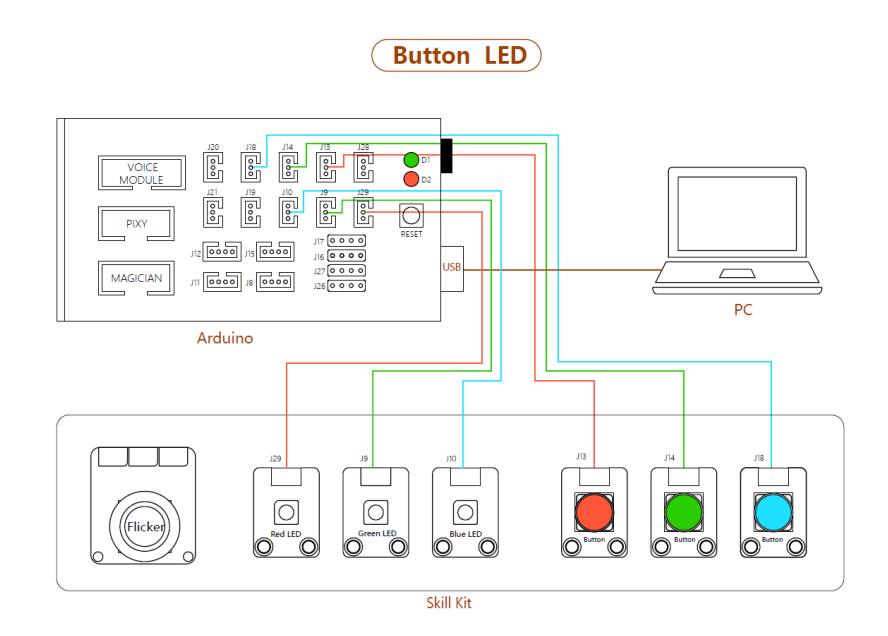

Figure 5.1 ButtonLED Connection

#### <span id="page-16-4"></span>**Realization Process**  $5.3$

<span id="page-16-3"></span>[Figure 5.2](#page-17-1) shows its realization process.

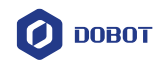

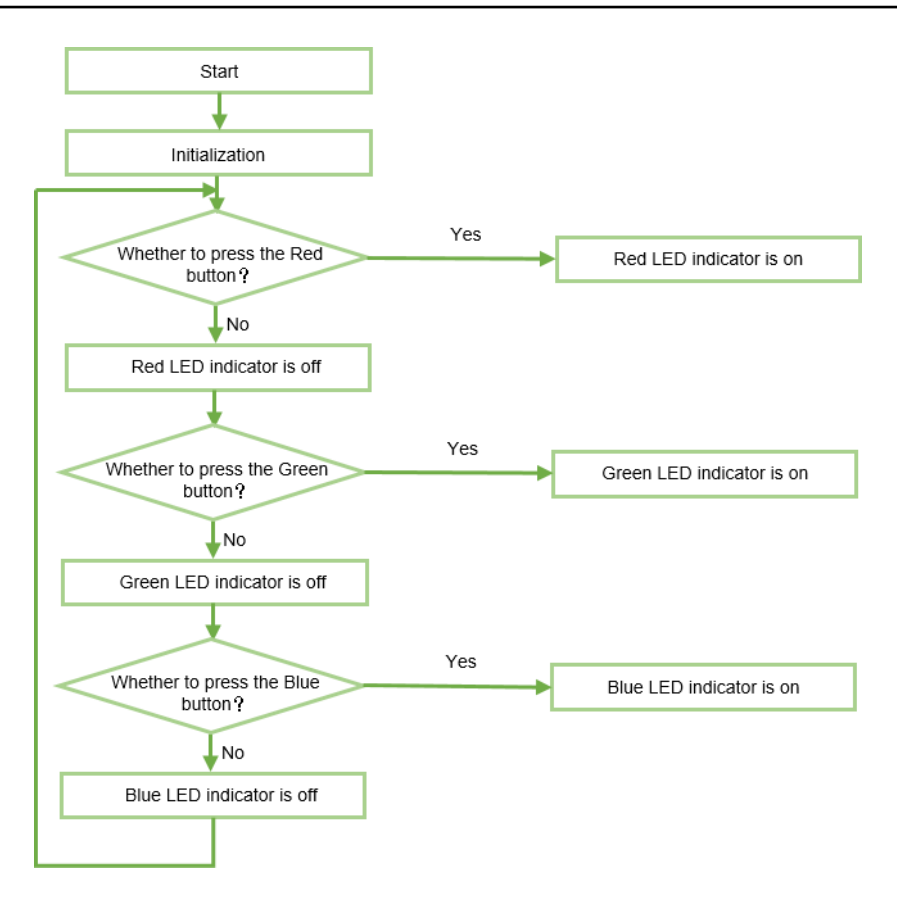

Figure 5.2 Realization process

#### <span id="page-17-1"></span>5.4 **Critical Code Description**

<span id="page-17-0"></span> $(1)$ Define the pins of which LED indicators and buttons are connected to Arduino.

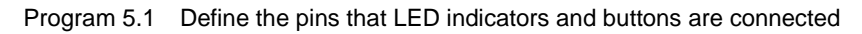

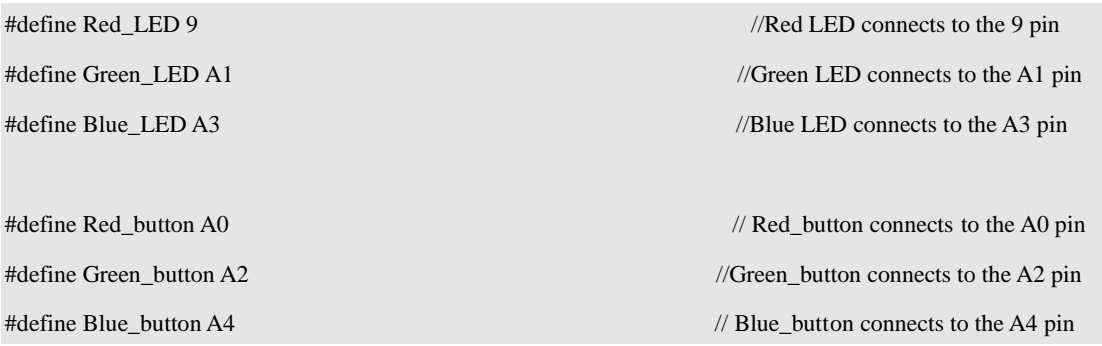

#### $(2)$ Set the pins to **INPUT** or **OUTPUT**.

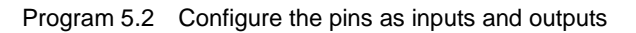

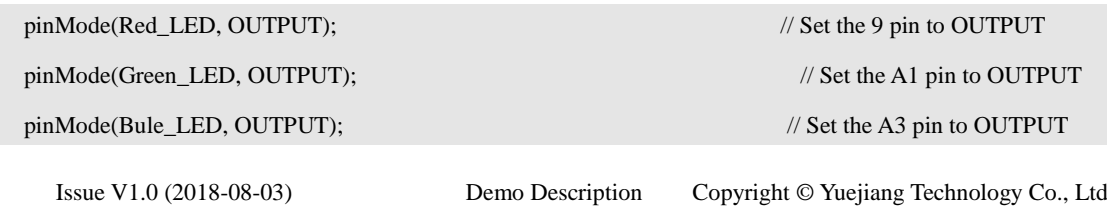

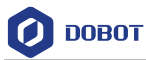

…

pinMode(Red\_button, INPUT); // Set the A0 pin to INPUT

pinMode(Blue\_button, INPUT); // Set the A4 pin to INPUT

pinMode(Green\_button, INPUT); // Set the A2 pin to INPUT

#### $(3)$ Use buttons to turn on and off the LED indicators.

### Program 5.3 Use buttons to turn on and off the LED indicators

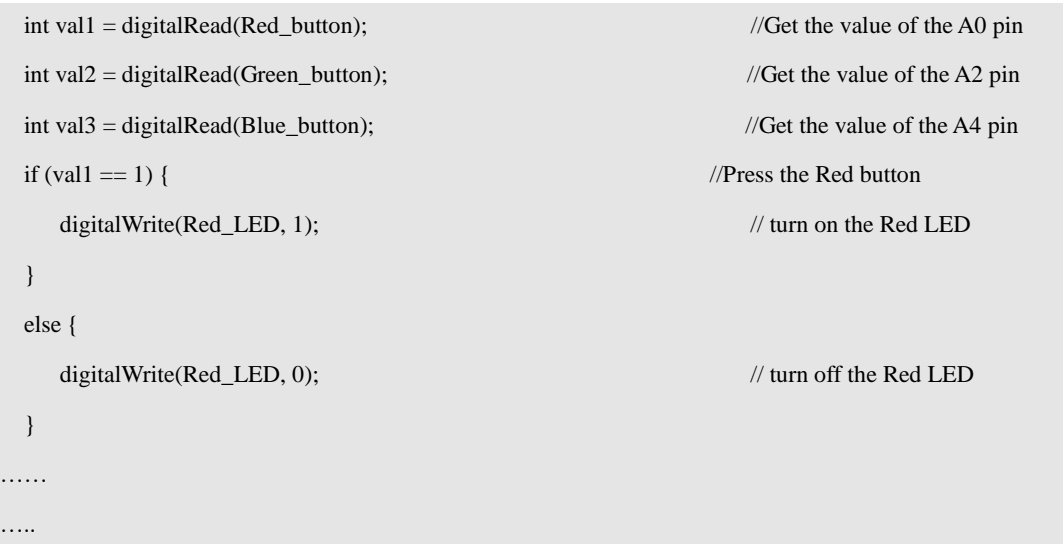

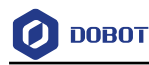

## <span id="page-19-0"></span>**SeedVoiceLED Demo**

#### <span id="page-19-1"></span> $6.1$ **Introduction**

The demo uses Grove speech recognizer to turn on and off three different colored LED indicators (Red, Green, and Blue).

#### <span id="page-19-2"></span>6.2 **Hardware Connection**

The speech recognizer, three LED indicators and Arduino Mega2560 are required in this demo. [Figure 6.1](#page-19-4) shows its realization process.

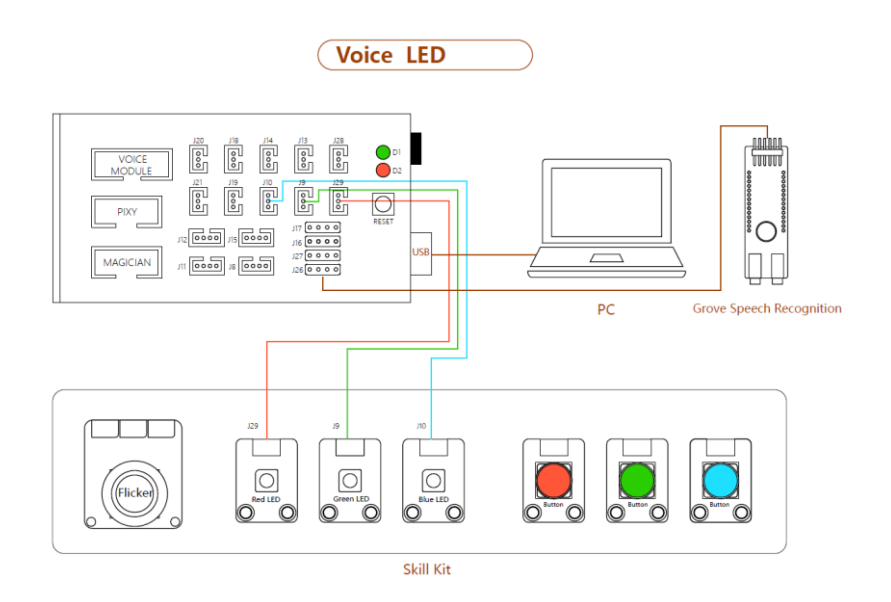

Figure 6.1 SeedVoiceLED Connection

#### <span id="page-19-4"></span>6.3 **Realization Process**

<span id="page-19-3"></span>[Figure 6.2](#page-20-1) shows its realization process.

### **QNOTE**

Please speak out the command **Hicell** to wake up the Grove speech recognizer before using it. If successful, the LED on the speech recognizer will turn red. Then, you can speak out the command word. If the command word is detected, the LED will turn blue.

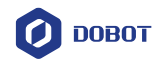

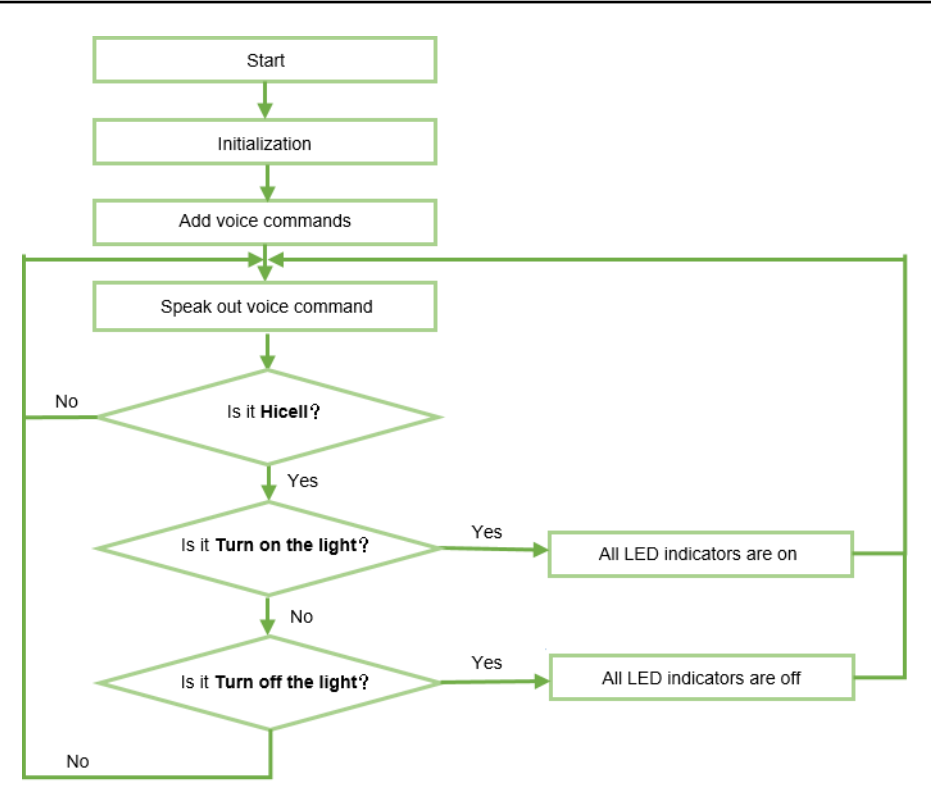

Figure 6.2 Realization process

#### <span id="page-20-1"></span><span id="page-20-0"></span>6.4 **Critical Code Description**

Before debugging this demo, please select **SoftwareSerial** library on the **Sketch > Include Library** menu.

 $(1)$ Define the pins of which the LED indicators and the Grove speech recognizer are connected to Arduino.

Program 6.1 Define the pins that the LED indicators and Grove speech recognizer are connected

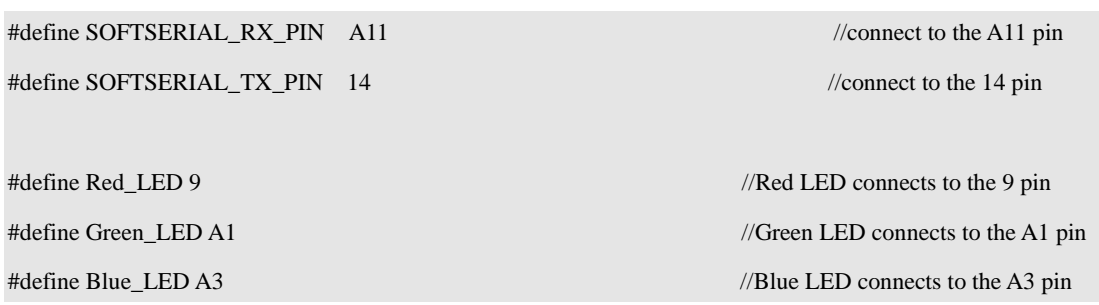

 $(2)$ Control the LED indicator by voice commands.

### Program 6.2 Control the LED indicator by voice commands

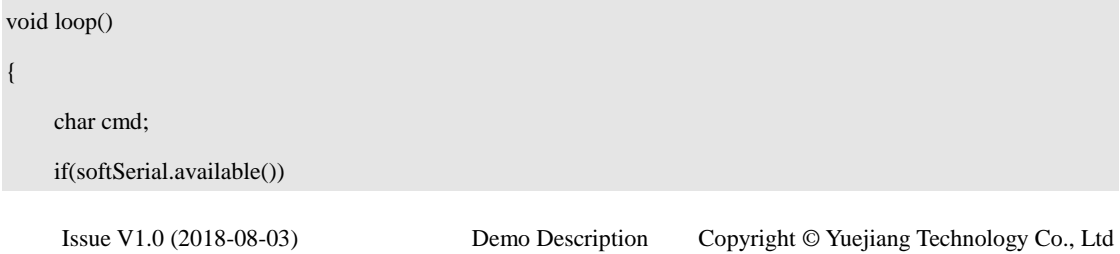

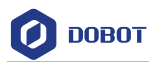

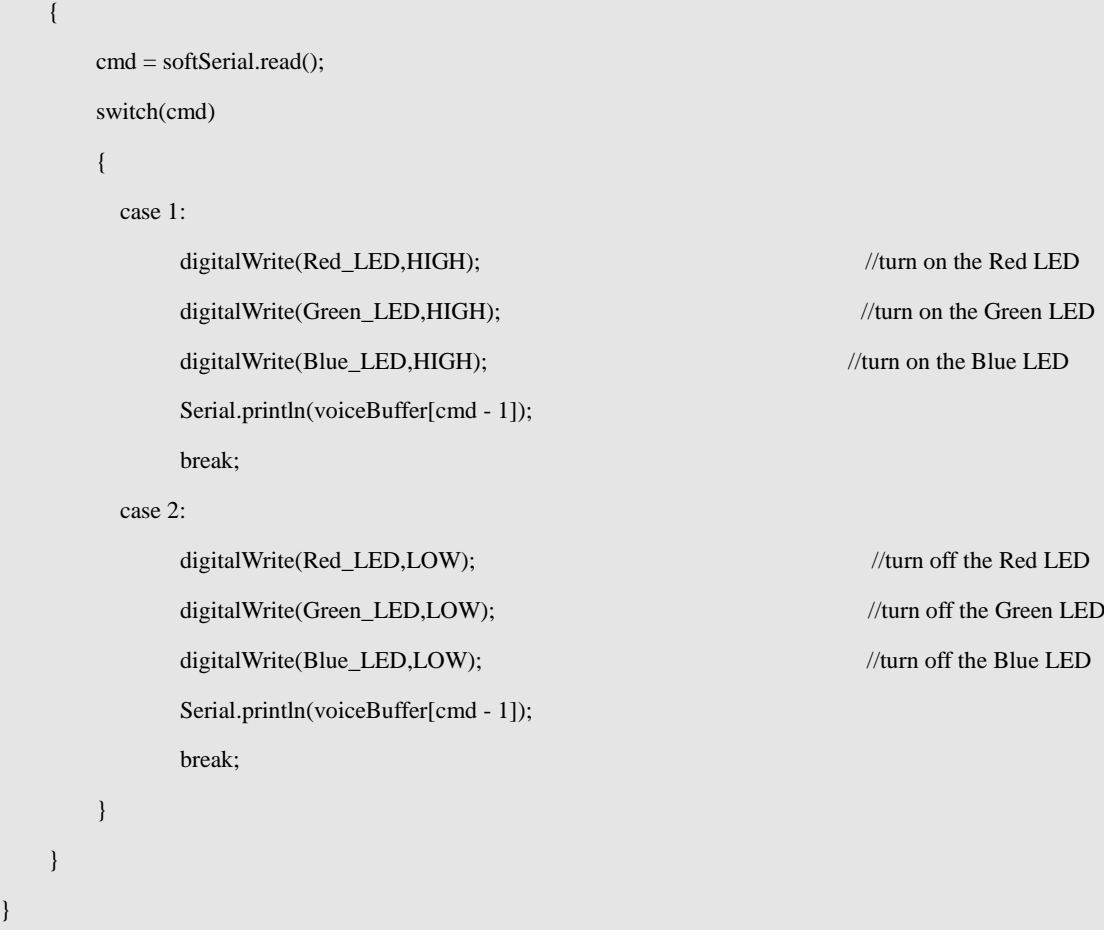

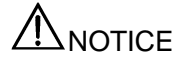

Grove speech recognizer only supports 22 voice commands without user-defined. The commands with values are as shown in [Program 6.3.](#page-21-0)

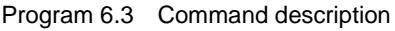

<span id="page-21-0"></span>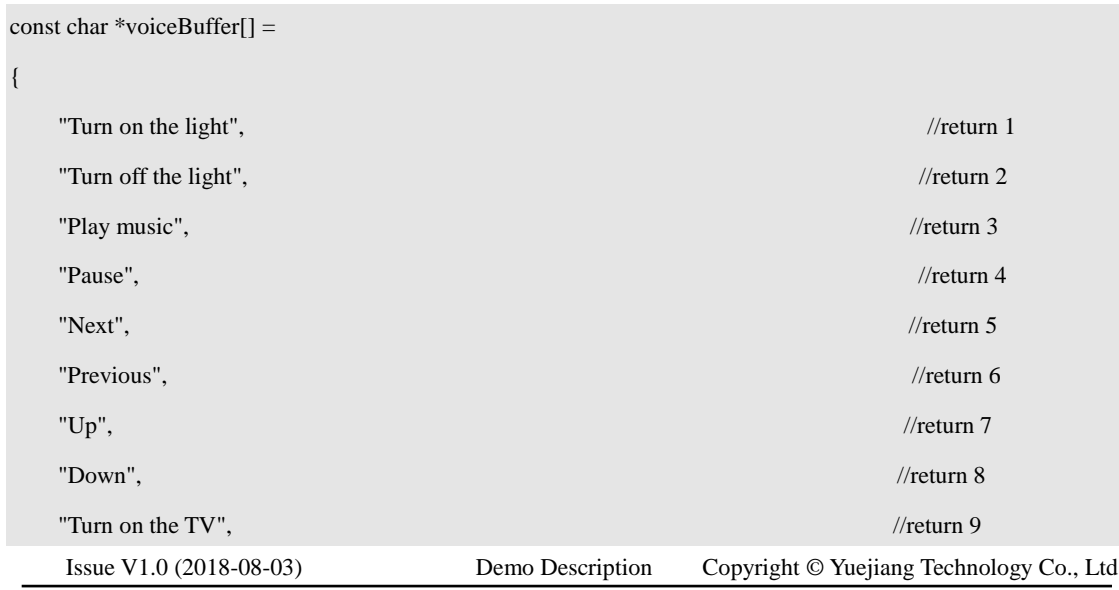

## **O DOBOT**

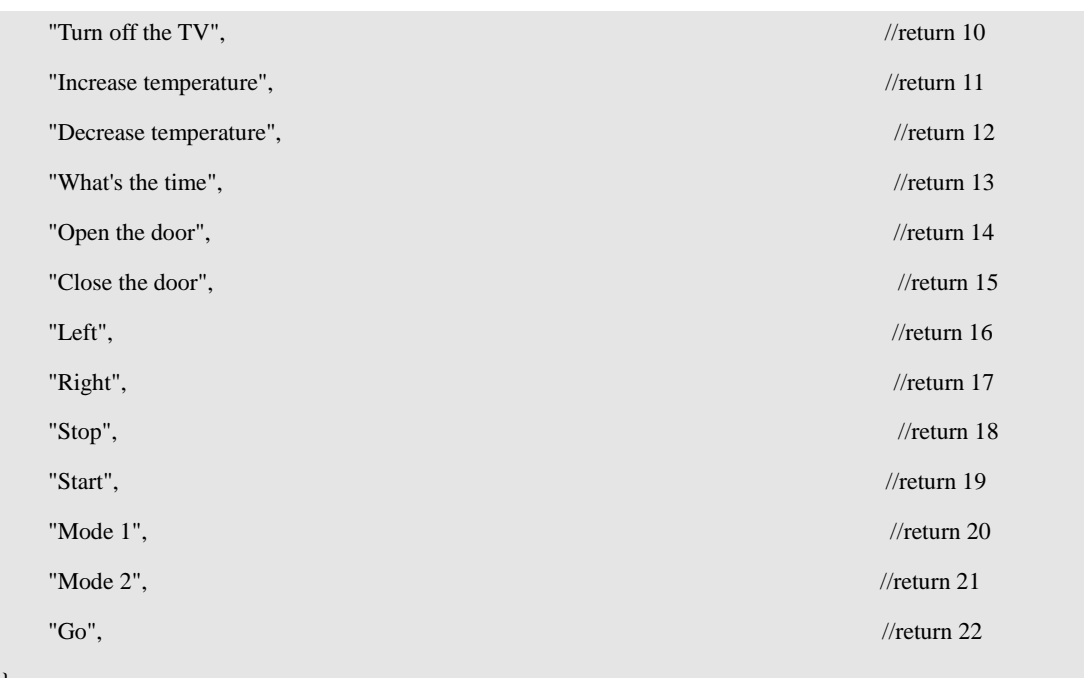

};

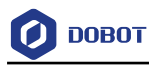

## <span id="page-23-0"></span>**MoveBlock Demo**

#### $7.1$ **Introduction**

<span id="page-23-2"></span><span id="page-23-1"></span>The demo uses Arduino to control Dobot Magician for picking and placing cubes.

#### $7.2$ **Hardware Connection**

Arduino Mega2560, Dobot Magician and suction cup kit are required in this demo. [Figure 7.1](#page-23-4) shows its connection process.

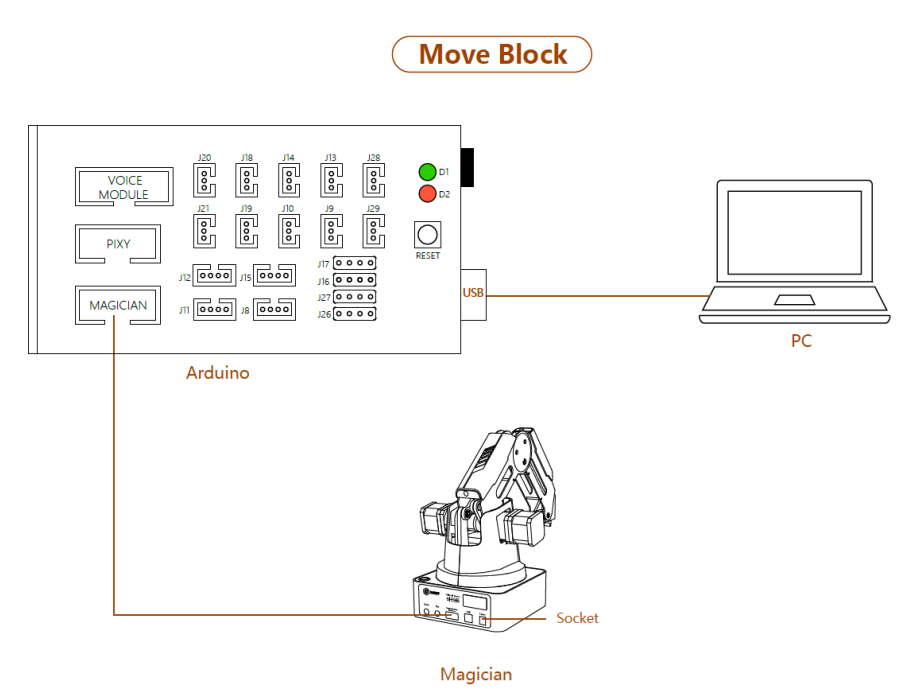

Figure 7.1 MoveBlock Connection

<span id="page-23-4"></span>For details how to connect Dobot Magician and suction cup kit, please see *[Appendix B](#page-52-0) [Installing Suction Cup Kit.](#page-52-0)*

#### <span id="page-23-3"></span> $7.3$ **Realization Process**

If the cube is moved from point A to point B and then from point B back to point A with multiple times. [Figure 7.2](#page-24-1) shows its realization process.

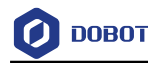

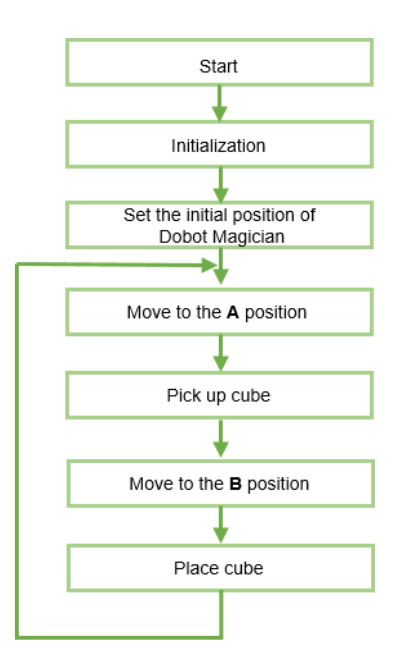

Figure 7.2 Realization process

#### <span id="page-24-1"></span><span id="page-24-0"></span>**Critical Code Demo**  $7.4$

Dobot Magician communicates with Arduino over UART interface (10 PIN) on the base of the Dobot Magician, using the Dobot protocol. We have provided **Dobot** library which encapsulates part of the Dobot Magician APIs, being called directly to control Dobot Magician. Before debugging this Demo, please select the **Dobot** library on the **Sketch > Include Library** menu.

## $\Delta$ NOTICE

Please long press the **Key** button on the back of base of Dobot Magician to operate homing before debugging this Demo.

Before debugging this Demo, please connect Dobot Magician and DobotStudio and operate homing. And then press the **Unlock** key on the Forearm and drag Dobot Magician to move to the positions where the cube is to be placed (A point and B point), then record their Cartesian coordinates from the **operation panel** pane of DobotStudio page to write in this demo for picking and placing cube.

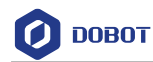

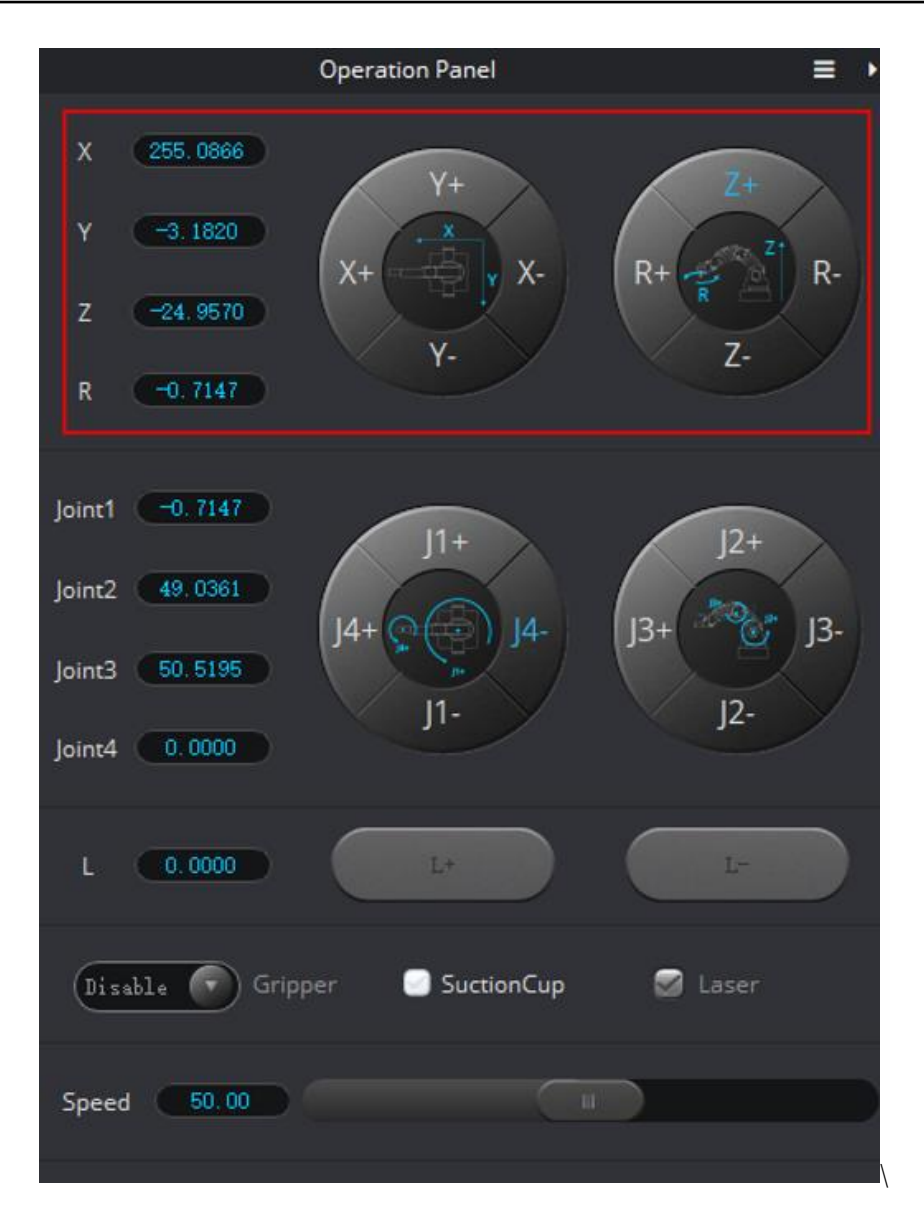

Figure 7.3 Obtain Cartesian coordinates

 $(1)$ Define the coordinates of point A and point B

The coordinates can be obtained from the **Operation Panel** of DobotStudio page.

Program 7.1 Define the coordinates of point A and point B

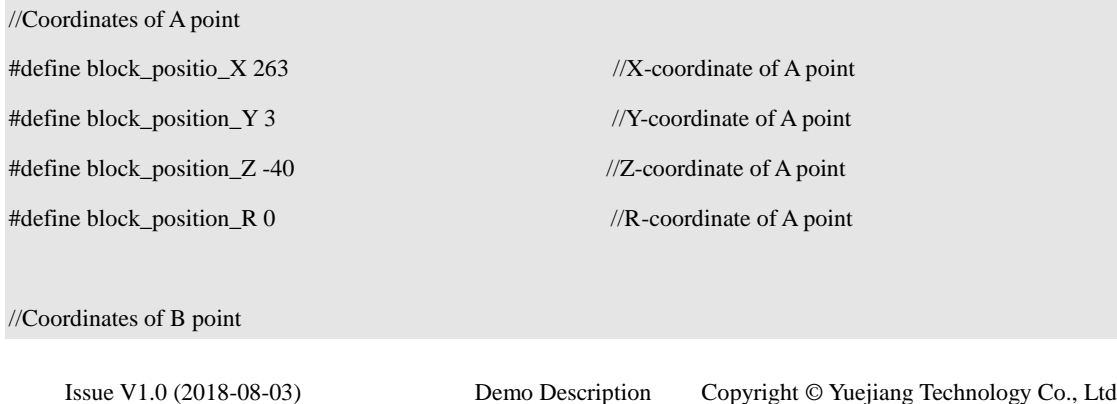

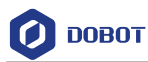

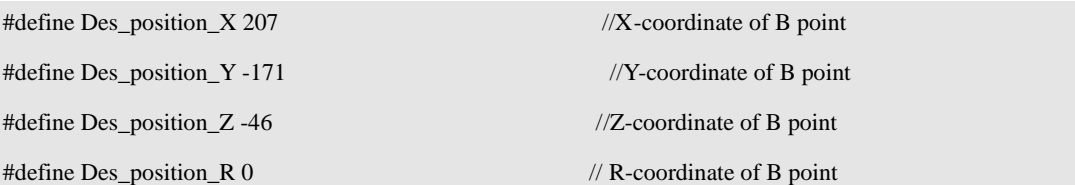

 $(2)$ Dobot Magician moves from point A to point B with multiple times.

### Program 7.2 Dobot Magician moves from point A to point B with multiple times

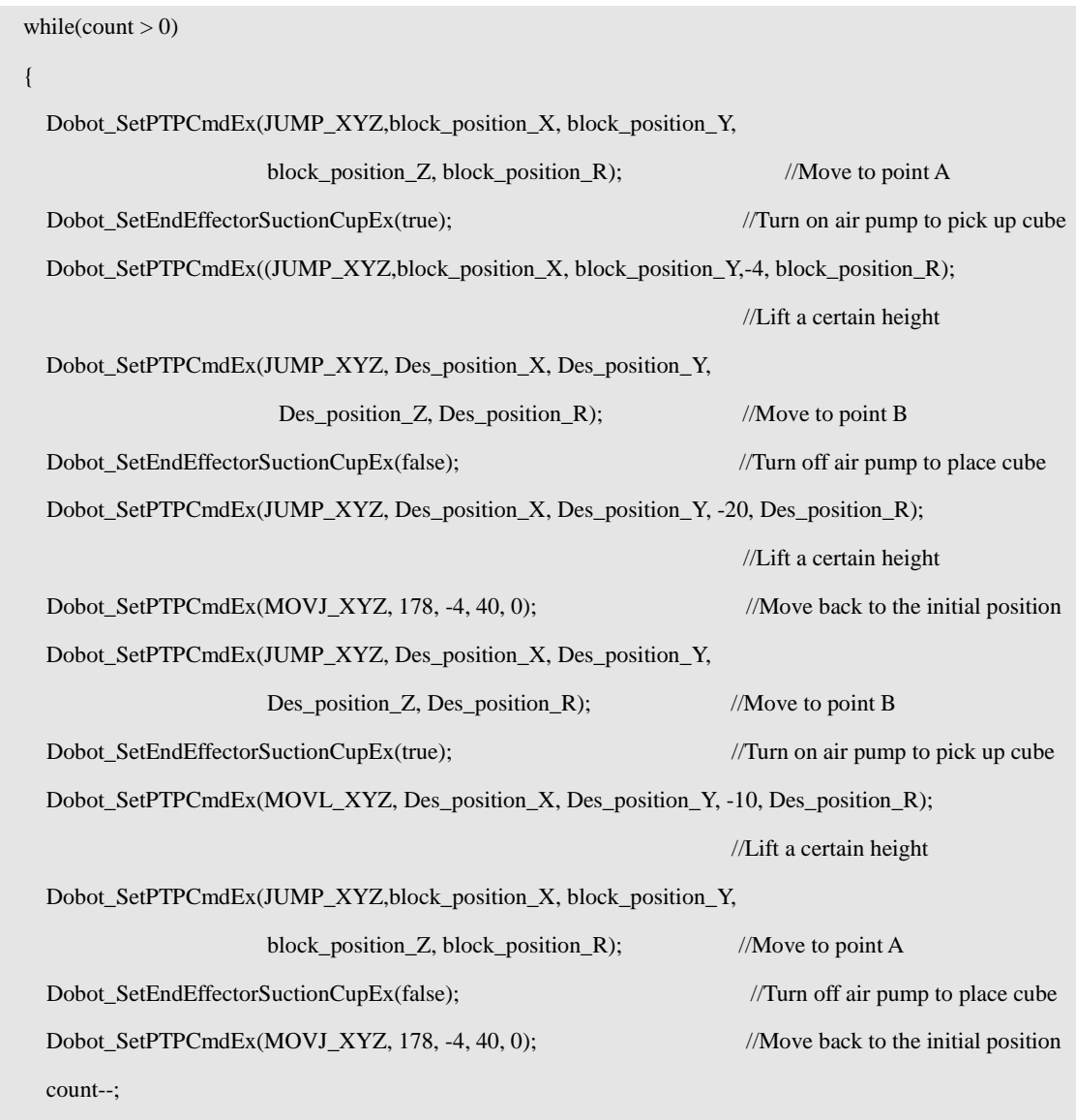

}

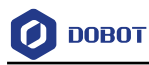

## <span id="page-27-0"></span>**SeedVoiceDobot Demo**

#### <span id="page-27-1"></span> $8.1$ **Introduction**

This demo uses Grove speech recognizer to control the Dobot Magician movement and the air pump start-stop.

#### <span id="page-27-2"></span>8.2 **Hardware Connection**

Grove speech recognizer, Dobot Magician, air pump and Arduino Mega2560 are required in this demo. The connection between Dobot Magician and Arduino is shown in [Figure 8.1](#page-27-4).

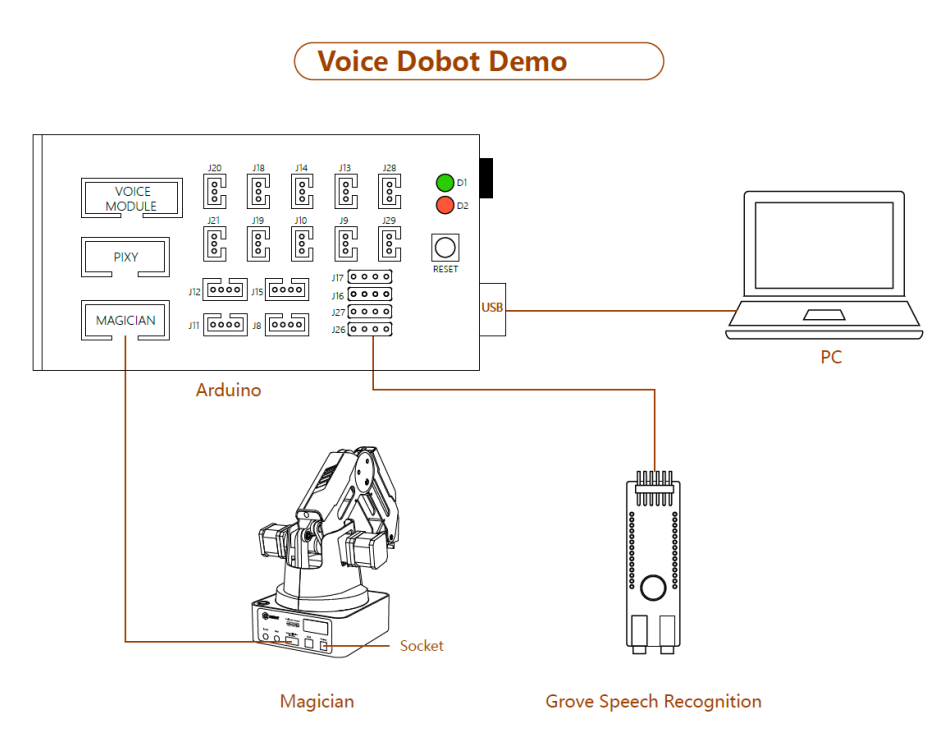

Figure 8.1 SeedVoiceDobot Connection

<span id="page-27-4"></span>The connection between Dobot Magician and air pump is shown in [Figure 8.2](#page-27-5).

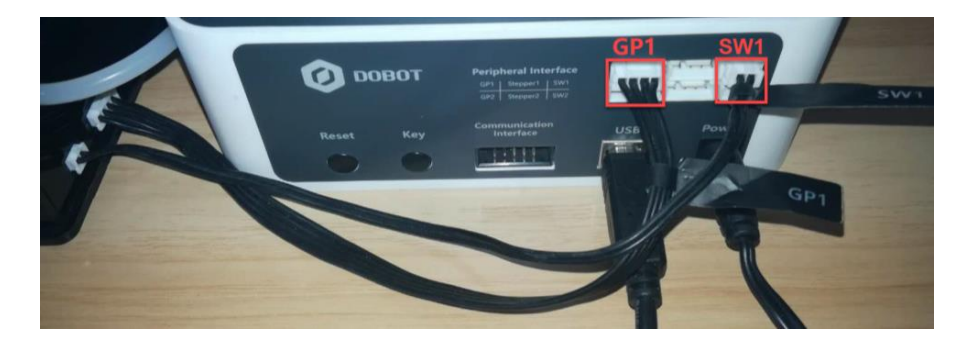

Figure 8.2 Air pump Connection

#### <span id="page-27-5"></span><span id="page-27-3"></span>8.3 **Realization Process**

In this demo, we use Grove speech recognizer to control Dobot Magician and air pumps[. Figure](#page-28-0)  [8.3](#page-28-0) shows the realization process.

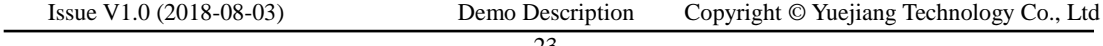

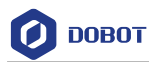

### **QNOTE**

Please speak out the command **Hicell** to wake up the speech recognizer before using it. If successful, the LED on the speech recognizer will turn red. Then, you can speak out the command word. If the command word is detected, the LED will turn blue.

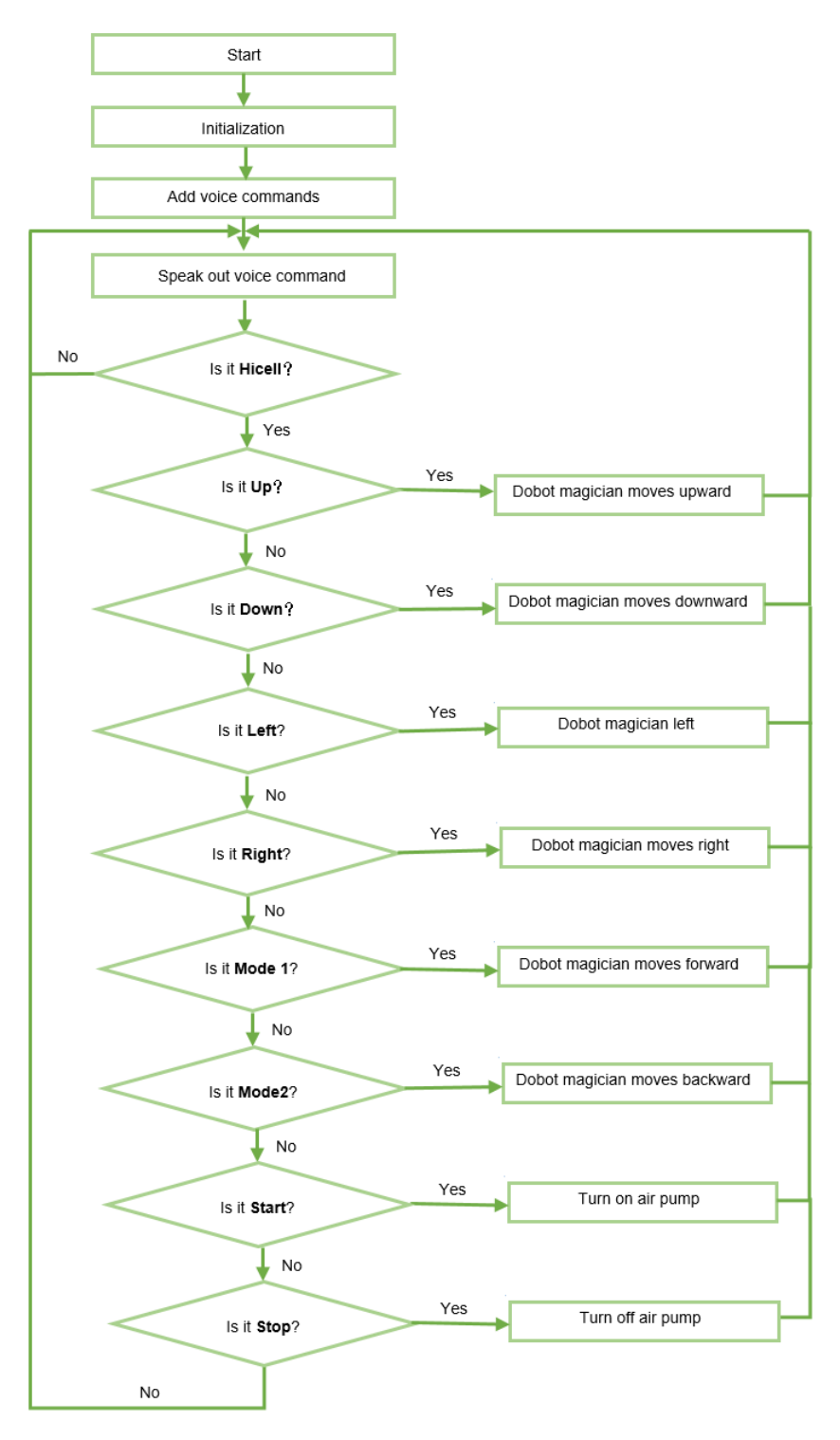

Figure 8.3 Realization process

<span id="page-28-0"></span>

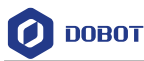

#### <span id="page-29-0"></span>8.4 **Critical Code Description**

This demo uses Grove speech recognizer to control Dobot Magician, the **Dobot** library and **SoftwareSerial** library need to be called. Before debugging this Demo, please select **Dobot and SoftwareSerial** on the **Sketch > Include Library** menu.

## $\bigwedge$ NOTICE

Please long press the **Key** button on the back of base of Dobot Magician to operate homing before debugging this Demo.

 $(1)$ Define the pins of which the Grove speech recognizer is connected to Arduino.

Program 8.1 Define the pins that the Grove speech recognizer are connected

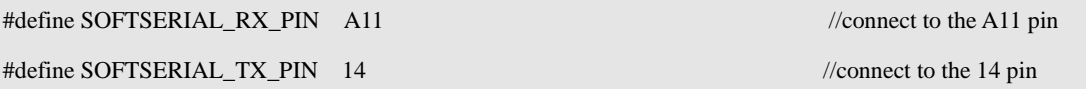

 $(2)$ Move Dobot Magician by voice commands.

Program 8.2 Move Dobot Magician by voice commands

```
 if(softSerial.available())
     {
          cmd = softSerial.read();
          switch(cmd)
\left\{ \begin{array}{c} 1 & 1 \\ 1 & 1 \end{array} \right\} case 7:
                   Dobot_SetPTPCmdEx(MOVL_INC,0,0,30,0); //magician moves upward
                    Serial.println(voiceBuffer[cmd - 1]);
                    break;
             case 8:
                    Dobot_SetPTPCmdEx(MOVL_INC,0,0,-30,0); //magician moves downward
                    Serial.println(voiceBuffer[cmd - 1]);
                    Break;
……
……
  }
```
## $\bigwedge$ NOTICE

Grove speech recognizer only supports 22 voice commands without user-defined. The commands and their return values are as shown in [Program 8.3.](#page-30-0)

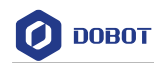

{

### Program 8.3 Command description

<span id="page-30-0"></span>const char \*voiceBuffer[] =

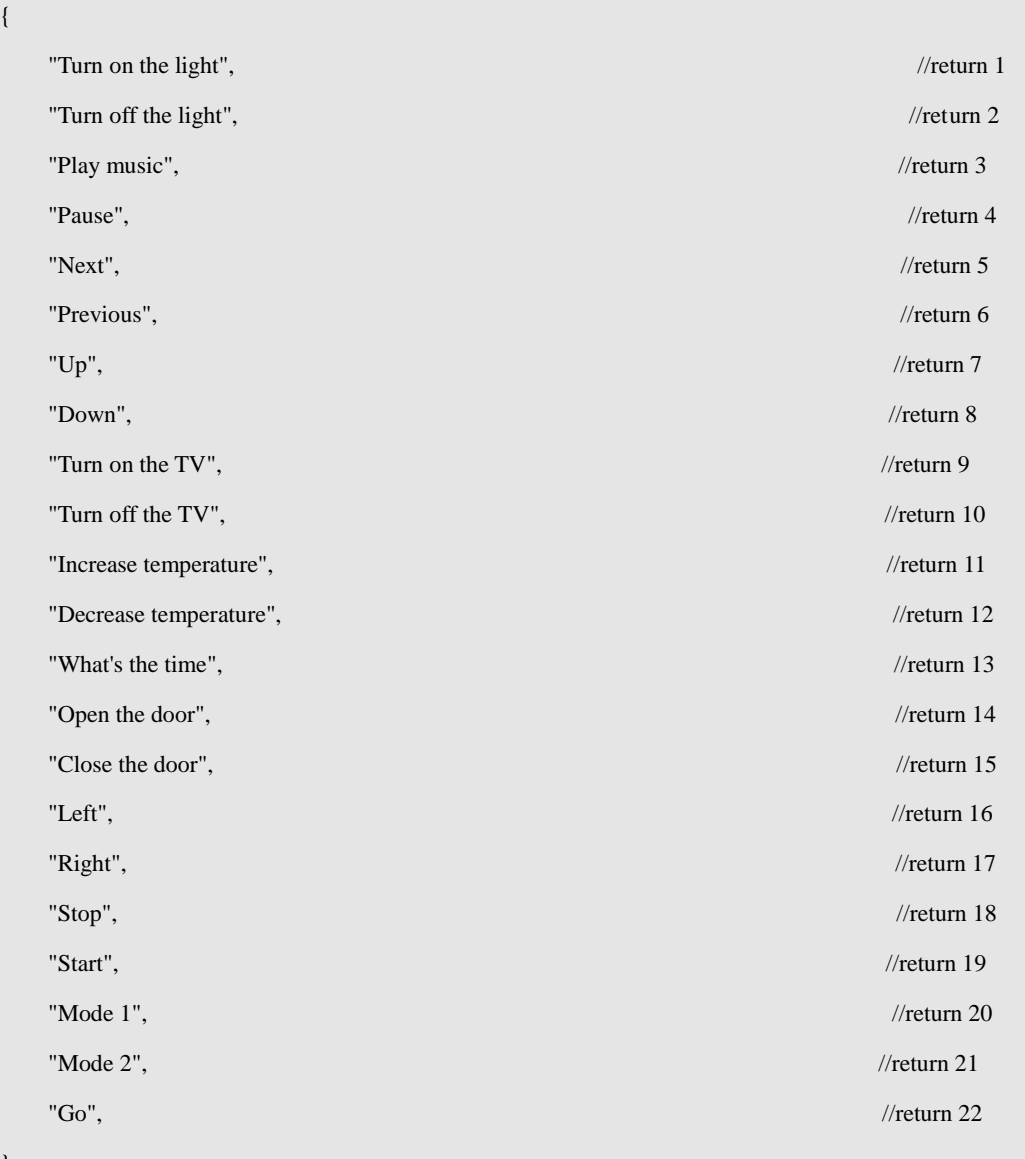

};

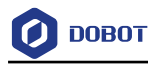

## <span id="page-31-0"></span>**JoyStick Demo**

#### <span id="page-31-1"></span>9.1 **Introduction**

This demo uses joystick and three buttons to control the Dobot Magician movement and the air pump start-stop.

#### <span id="page-31-2"></span> $9.2$ **Hardware Connection**

Joystick module, button, Dobot Magician, air pump, and Arduino Mega2560 are required in this demo. The connections between them are shown in [Figure 9.1](#page-31-4).

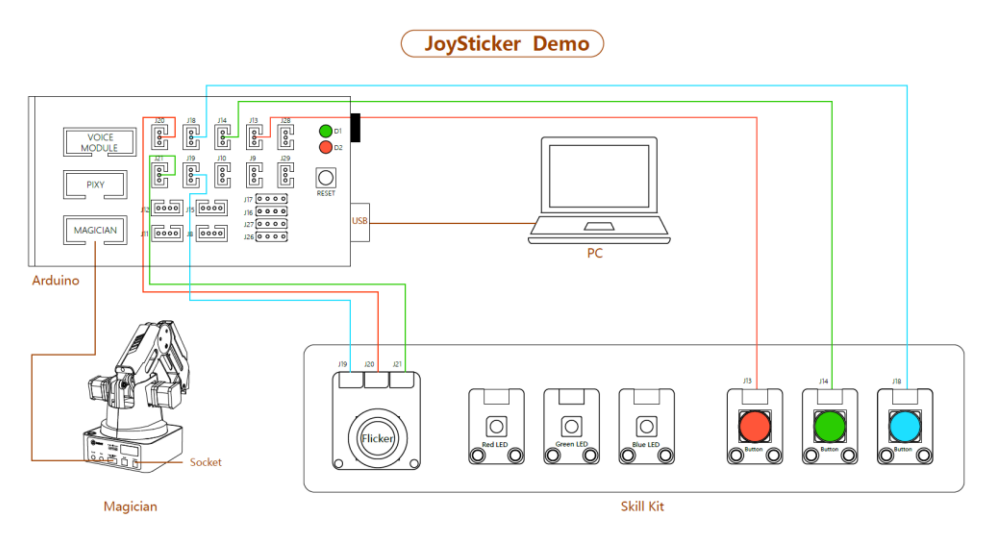

Figure 9.1 JoyStick Connection

<span id="page-31-4"></span>The connection between Dobot Magician and air pump is shown in [Figure 9.2](#page-31-5).

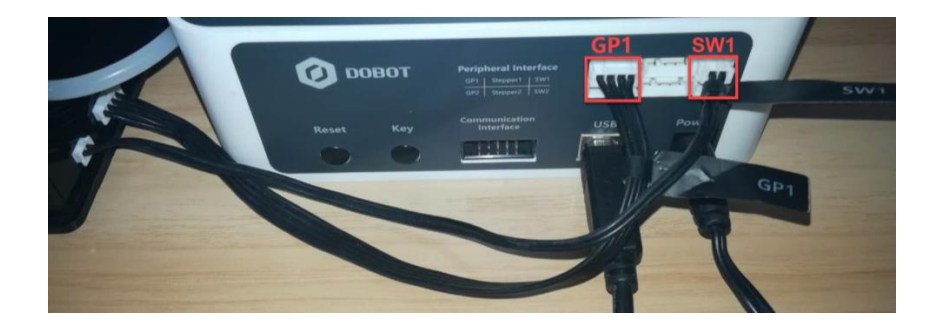

Figure 9.2 Air pump Connection

#### <span id="page-31-5"></span><span id="page-31-3"></span>9.3 **Realization Process**

In this demo, we move Dobot Magician forward, backward, left and right by moving joystick along X-axis or Y-axis, control the moving speed by joystick button, move Dobot Magician upward by red button , move Dobot Magician downward by green button and control the air pump start-stop by blue button. [Figure 9.3](#page-32-0) shows its realization process.

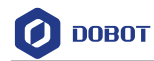

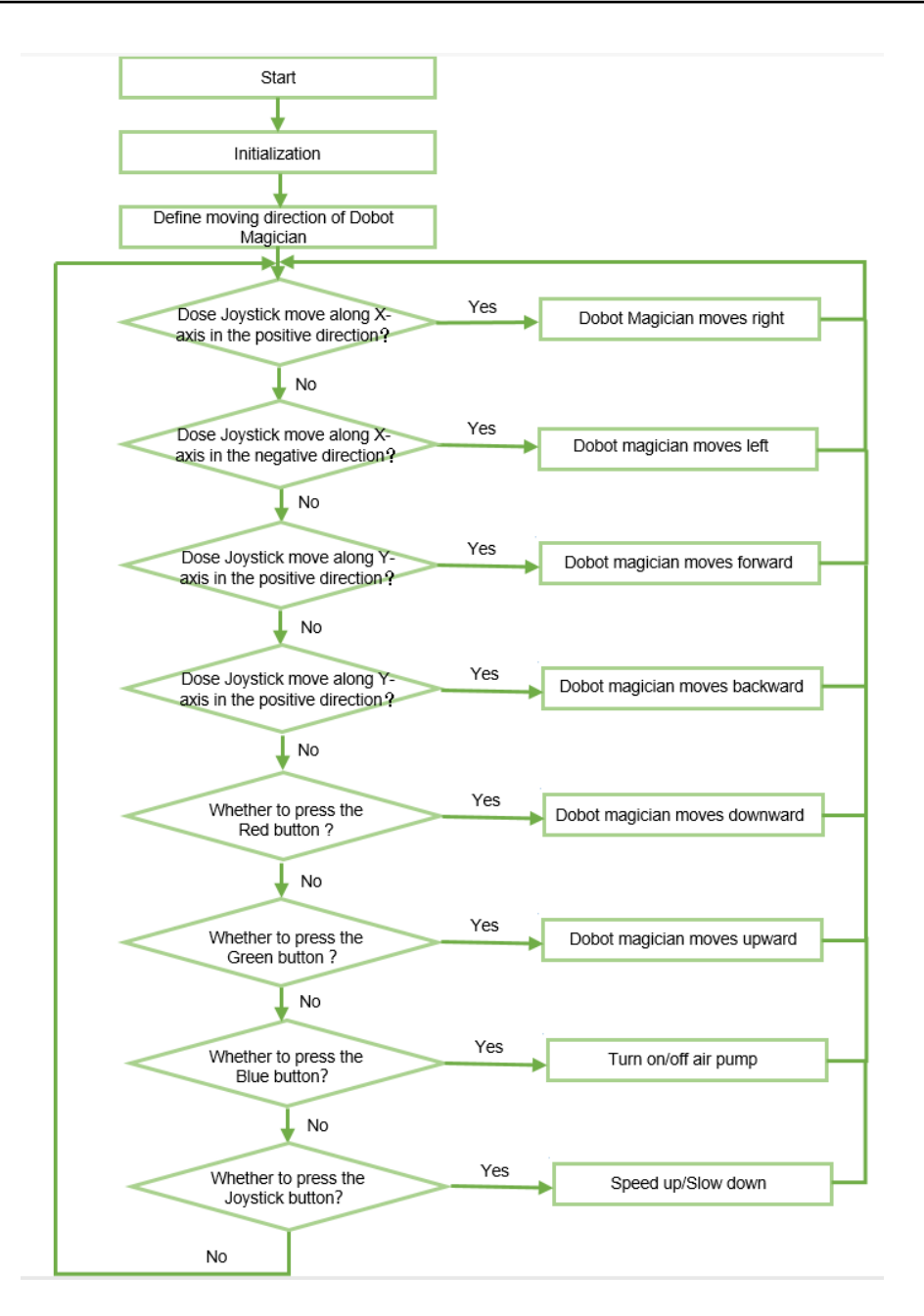

<span id="page-32-0"></span>Figure 9.3 Realization process

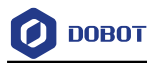

## <span id="page-33-0"></span>10. DobotPixy Demo

### <span id="page-33-1"></span>10.1 Introduction

This demo uses Pixy vision sensor and Dobot Magician to recognize and pick-place different color cubes.

### <span id="page-33-2"></span>**Hardware Connection**

Arduino Mega2560, Pixy vision sensor, Dobot Magician and suction cup kit are required in this demo. For details about the installation and configuration of Pixy vision sensor, please see *[Appendix](#page-55-0)  [CP](#page-55-0)ixy [Install and Configure Pixy](#page-55-0)*. For the installation of suction kit, please see *[Appendix B](#page-52-0) [Installing](#page-52-0)  [Suction Cup Kit](#page-52-0)*.

The connection between them is shown in [Figure 10.1](#page-33-4).

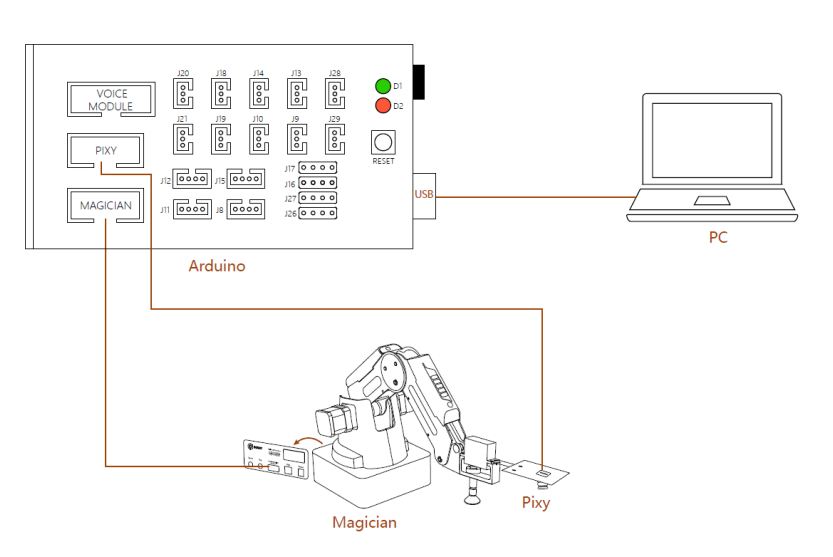

**Dobot Pixy Demo** 

Figure 10.1 DobotPixy Connection

### <span id="page-33-4"></span><span id="page-33-3"></span>**Critical Code Process**

This demo uses joystick to control Dobot Magician, the Dobot library need to be called. Before debugging this Demo, please select the corresponding library on the **Sketch > Include Library** menu.

## **NOTICE**

Please long press the **Key** button on the back of base of Dobot Magician to operate homing before debugging this Demo.

 $(1)$ Define and initial the pins of which joystick and buttons are connected to Arduino.

Program 10.1 Define and initial pins

![](_page_33_Picture_147.jpeg)

![](_page_34_Picture_0.jpeg)

![](_page_34_Picture_123.jpeg)

 $(2)$ Define the moving direction of Dobot Magician and the air pump start-stop based on the moving direction of joystick and buttons.

**QNOTE** 

When moving joystick along X-axis or Y-axis, the analog values change from 0 to 1023, as shown [Figure 10.2.](#page-34-0) The homing position of the joystick is at (x,y: 512,508).

![](_page_34_Figure_7.jpeg)

Figure 10.2 Value range

<span id="page-34-0"></span>

![](_page_35_Picture_0.jpeg)

![](_page_35_Picture_150.jpeg)

Program 10.2 Define the moving direction of Dobot Magician based on joystick and buttons

![](_page_36_Picture_0.jpeg)

### }

#### <span id="page-36-0"></span> $10.4$ **Realization Process**

If there are eight cubes with different colors (red, yellow, green, blue), each color has two cubes. Place these cubes in the visual range (the Pixy vision sensor is installed on the end of Dobot Magician). After a color is detected by Pixy vision sensor, Dobot Magician will pick and place the corresponding cubes. [Figure 10.3](#page-36-2) shows its realization process.

![](_page_36_Figure_6.jpeg)

Figure 10.3 Realization process

### <span id="page-36-2"></span><span id="page-36-1"></span>**Critical Code Description**

This demo uses Pixy vision sensor and Dobot Magician to pick and place cubes. The **Dobot** library and **Pixy** library need to be called. Before debugging this Demo, please select **Dobot** and **Pixy** on the **Sketch > Include Library** menu.

$$
\bigwedge\limits_{\Lambda} \text{NOTICE}
$$

Please long press the **Key** button on the back of base of Dobot Magician to operate

Issue V1.0 (2018-08-03) Demo Description Copyright © Yuejiang Technology Co., Ltd

![](_page_37_Picture_0.jpeg)

homing before debugging this Demo.

 $(1)$ Define the coordinates of cubes that are to be placed The coordinates can be obtained from the **Operation Panel** of DobotStudio page.

Program 10.3 Define the coordinates of point A and point B

![](_page_37_Picture_287.jpeg)

 $(2)$ Declare a vision recognition object.

![](_page_37_Figure_7.jpeg)

```
PixyI2C pixy; // Pixy object
```
 $(3)$ Initial Dobot Magician.

Program 10.5 Initialization

![](_page_37_Picture_288.jpeg)

Serial.begin(115200);

Serial.print("Starting...\n");

 $x_1$   $x_2$   $x_3$  $(4)$ Obtain Rotation matrix  $\mathbf{R}_\text{T}$  with the image coordinates  $\mathbf{A}$  $y_1$   $y_2$   $y_3$ ] and the corresponding 1 1 1

Cartesian coordinates **B**[  $x'_1$   $x'_2$   $x'_3$  $y'_1$   $y'_2$   $y'_3$ 1 1 1 ] of three points, so that after the image coordinates of a

cube are obtained by the Pixy vision sensor, the corresponding Cartesian coordinates can be calculated with the  $\mathbf{R}_{\text{T}}$  matrix, where Dobot Magician will move to, as shown in. The formula is  $B = R_T A$ .

![](_page_37_Picture_289.jpeg)

![](_page_38_Picture_0.jpeg)

### Program 10.6 Obtain Rotation matrix

CalcInvMat(pixyPoint, inv\_pixy);

MatMultiMat(dobotPoint, inv\_pixy, RT);

 $(5)$ Set the camera position to recognize cubes.

Program 10.7 Set the camera position

Dobot\_SetPTPCmdEx(MOVJ\_XYZ, 178, -4, 40, 0); //Set the camera position, obtained

//from the **Operation Panel** of //DobotStudio page

- $(6)$ Obtain the number of cubes Pixy has detected. You can then look in the pixy.blocks[] array for information about each detected object (one array member for each detected object.) Each array member (i) contains the following fields.
	- pixy.blocks[i].signature: The signature number (color) of the detected cube (1-7).
	- pixy.blocks[i].x: The X-coordinate of the center of the detected object (0-319).
	- pixy.blocks[i].y: The Y-coordinate of the center of the detected object (0-319).
	- pixy.blocks[i].width: The width of the detected cube (1-320).
	- pixy.blocks[i].height: The height of the detected cube (1-200).

Program 10.8 Obtain the number of cubes and their data

 $blocks = \text{pixy.getBlocks}()$ ;

 $(7)$ Obtain the corresponding Cartesian coordinates where Dobobt Magician will move to, for picking and placing this cube, based on the image coordinates of the first cube and the rotation matrix.

Program 10.9 corresponding Cartesian coordinates

transForm(pixy.blocks[0].x,pixy.blocks[0].y);

 $(8)$ Pick and place cubes. If there are multiple cubes in the same color, these cubes will be piled when placing.

> When setting the placement of the cubes, please connect Dobot Magician and DobotStudio. And press the **Unlock** key on the Forearm and drag Dobot Magician to move to the positions where the cube is to be placed, then record their Cartesian coordinates from sssssssthe **operation panel** pane of DobotStudio page to write in this demo for picking and placing cube.

> > Program 10.10 Pick and place cubes

Dobot\_SetPTPCmdEx(JUMP\_XYZ, Coordinate[0], Coordinate[1], -46, 0);

Dobot\_SetEndEffectorSuctionCupEx(true); //Turn on air pump

Issue V1.0 (2018-08-03) Demo Description Copyright © Yuejiang Technology Co., Ltd

![](_page_39_Picture_0.jpeg)

![](_page_39_Picture_76.jpeg)

<span id="page-40-0"></span>![](_page_40_Picture_0.jpeg)

## **Appendix A Common Function Description**

### **Common Function of Arduino**

Arduino demo is developed based on Arduino Mega2560 and the Arduino APIs need to be called. This topic describes the common functions that are used in Arduino demo.

### Attached table 1 Set the specified pin to INPUT or OUTPUT

![](_page_40_Picture_229.jpeg)

### Attached table 2 Set the specified digital pin to HIGH or LOW

![](_page_40_Picture_230.jpeg)

### Attached table 3 Read the specified digital pin

![](_page_40_Picture_231.jpeg)

### Attached table 4 Write the specified analog pin

![](_page_40_Picture_232.jpeg)

Issue V1.0 (2018-08-03) Demo Description Copyright © Yuejiang Technology Co., Ltd

![](_page_41_Picture_0.jpeg)

Return None

Attached table 5 Read the specified analog pin

![](_page_41_Picture_206.jpeg)

### **Pixy Common Function of Pixy**

When the Pixy vision sensor is used in Arduino demo, the Pixy APIs need to be called. This topic describes the common functions in Arduino demo.

![](_page_41_Picture_207.jpeg)

![](_page_41_Picture_208.jpeg)

### **Common Function of Dobot Magician**

Dobot Magician communicates with Arduino over UART interface (10 PIN) on the base of the Dobot Magician, using the Dobot protocol. We have provided Dobot library which encapsulates part of the Dobot Magician API, being called directly to control Dobot Magician. This topic describes the common functions that are used in Arduino demo. For details about Dobot Magician API, please see *Dobot Magician API Description*.

![](_page_41_Picture_209.jpeg)

![](_page_42_Picture_0.jpeg)

![](_page_42_Picture_210.jpeg)

Attached table 7 Set the motion mode and the target coordinates

### Attached table 8 Control the start-stop of air pump

![](_page_42_Picture_211.jpeg)

![](_page_43_Picture_0.jpeg)

![](_page_43_Picture_166.jpeg)

### Attached table 9 Set the speed ratio and acceleration ratio of Dobot Magician

### Attached table 10 Get the real-time pose of Dobot

![](_page_43_Picture_167.jpeg)

### Attached table 11 Get the device clock

![](_page_43_Picture_168.jpeg)

![](_page_44_Picture_0.jpeg)

### Attached table 12 Set the sliding rail status

![](_page_44_Picture_192.jpeg)

### Attached table 13 Execute the homing function

![](_page_44_Picture_193.jpeg)

### Attached table 14 Set the offset of end-effector

![](_page_44_Picture_194.jpeg)

### Attached table 15 Enable laser

![](_page_44_Picture_195.jpeg)

### Attached table 16 Set gripper status

![](_page_44_Picture_196.jpeg)

![](_page_45_Picture_0.jpeg)

![](_page_45_Picture_207.jpeg)

Attached table 17 Set the velocity and acceleration of the joints coordinate axis in jogging mode

![](_page_45_Picture_208.jpeg)

### Attached table 18 Execute the jogging command

![](_page_45_Picture_209.jpeg)

![](_page_46_Picture_0.jpeg)

![](_page_46_Picture_204.jpeg)

### Attached table 19 Set the velocity ratio and the acceleration ratio in PTP mode

### Attached table 20 Set the velocity and acceleration of the joint coordinate axis in PTP mode

![](_page_46_Picture_205.jpeg)

### Attached table 21 Set the velocity and acceleration of sliding rail in PTP mode

![](_page_46_Picture_206.jpeg)

### Attached table 22 Set the lifting height in JUMP mode

![](_page_46_Picture_207.jpeg)

![](_page_47_Picture_0.jpeg)

![](_page_47_Picture_206.jpeg)

### Attached table 23 Execute a PTP command with the sliding rail

![](_page_47_Picture_207.jpeg)

![](_page_47_Picture_208.jpeg)

Issue V1.0 (2018-08-03) Demo Description Copyright © Yuejiang Technology Co., Ltd

![](_page_48_Picture_0.jpeg)

![](_page_48_Picture_199.jpeg)

### Attached table 25 Set I/O output

![](_page_48_Picture_200.jpeg)

### Attached table 26 Set PWM output

![](_page_48_Picture_201.jpeg)

### Attached table 27 Get I/O input

![](_page_48_Picture_202.jpeg)

Issue V1.0 (2018-08-03) Demo Description Copyright © Yuejiang Technology Co., Ltd

![](_page_49_Picture_0.jpeg)

![](_page_49_Picture_247.jpeg)

### Attached table 28 Get A/D input

![](_page_49_Picture_248.jpeg)

### Attached table 29 Set the velocity of extended motor

![](_page_49_Picture_249.jpeg)

### Attached table 30 Set the velocity and movement distance of extended motor

![](_page_49_Picture_250.jpeg)

Attached table 31 Enable the color sensor

![](_page_49_Picture_251.jpeg)

![](_page_50_Picture_0.jpeg)

![](_page_50_Picture_188.jpeg)

### Attached table 32 Get the color sensor value

![](_page_50_Picture_189.jpeg)

### Attached table 33 Set the losing-step threshold

![](_page_50_Picture_190.jpeg)

### Attached table 34 Execute losing-step command

![](_page_50_Picture_191.jpeg)

![](_page_51_Picture_0.jpeg)

### Attached table 35 Set the IR sensor

![](_page_51_Picture_163.jpeg)

### Attached table 36 Get the IR sensor value

![](_page_51_Picture_164.jpeg)

![](_page_52_Picture_0.jpeg)

## **Appendix B Installing Suction Cup Kit**

### <span id="page-52-0"></span>**Procedure**

When picking and placing cubes with Dobot Magician, the suction cup kit should be installed on the end of the Dobot Magician

Step 1 Connect the air pump's power cable SW1 to the SW1 connector on the Dobot Magician base' rear panel and the signal cable GP1 to the GP1 connector, as shown in Attached figure 1.

![](_page_52_Picture_7.jpeg)

Attached figure 1 Connect the air pump to the Dobot Magician

Step 2 Insert a suction cup kit into the end's port, and fasten it with a butterfly nut, as shown in Attached figure 2.

![](_page_52_Picture_10.jpeg)

Attached figure 2 Install a suction cup kit

Step 3 Connect the air pump's air tube to the air tube connector of the suction cup kit, as shown in Attached figure 3.

![](_page_53_Picture_0.jpeg)

![](_page_53_Picture_3.jpeg)

Attached figure 3 Install an air tube

Step 4 Connect the servo's GP3 cable to the GP3 connector on the Forearm, as shown in Attached figure 4.

![](_page_54_Picture_0.jpeg)

![](_page_54_Picture_3.jpeg)

Attached figure 4 Connect the servo's GP3 cable to the GP3 connector

## The Forearm

![](_page_55_Picture_0.jpeg)

## Appendix C Pixy Install and Configure Pixy

<span id="page-55-0"></span>Before debugging the DobotPixy Demo, you need to install and configure the Pixy vision sensor.

### **Prerequisites**

- The PixyMon has been installed, which is obtained from **arduino kit/PixyMon**.
- The suction kit has been installed on the end of Dobot Magician.
- The cubes have been obtained.

### **Procedure**

Loosen the two M3\*8 hexagon socket head cap screws on the servo, as shown in Step 1 Attached figure 5.

![](_page_55_Picture_11.jpeg)

Attached figure 5 loosen the screws

Step 2 Install the Pixy vision sensor on the servo with a connecting board and fix it with two M3\*8 hexagon socket head cap screws, as shown in Attached figure 6.

![](_page_56_Picture_0.jpeg)

![](_page_56_Picture_3.jpeg)

Attached figure 6 Install Pixy vision sensor

- Connect the Pixy vision sensor and PC with USB cable. Step 3
- Place cubes on the vision range. Step 4
- Step 5 Rotate around the focal length of the camera on the Pixy vision sensor to adjust the camera view to the optimum state, until the cubes can be appeared clearly on the PixyMon page.
- Step 6 Select Action > Set signature  $x$  on the PixyMon page and select an area on a cube image to set signature number, as shown in Attached figure 7.

For each color, set signature once. Pixy can only set 7 signature labels.

![](_page_57_Picture_0.jpeg)

![](_page_57_Picture_3.jpeg)

Attached figure 7 Set signature number

[Attached figure 8](#page-57-0) shows the setting result.

![](_page_57_Picture_6.jpeg)

<span id="page-57-0"></span>![](_page_57_Figure_7.jpeg)

![](_page_58_Picture_0.jpeg)

€ on the **PixyMon** page. Click Step 7

The **Configure** page is displayed.

Step 8 Set Data out port to I2C on the Pixy Parameters (saved on Pixy) > Interface tab of the Configure page, as shown in Attached figure 9.

![](_page_58_Picture_68.jpeg)

Attached figure 9 Set Data out port

Step 9 Remove the USB connection between the Pixy and PC.

<span id="page-59-0"></span>![](_page_59_Picture_2.jpeg)

## Appendix D Multiplexed I/O Interface Description

### **Multiplexed UART Interface Description**

[Attached figure 10](#page-59-1) shows the UART interface on the base, [Attached table 37](#page-59-2) lists the multiplexed I/O description.

![](_page_59_Figure_6.jpeg)

Attached figure 10 UART interface

![](_page_59_Picture_167.jpeg)

<span id="page-59-2"></span><span id="page-59-1"></span>![](_page_59_Picture_168.jpeg)

### **Multiplexed Peripheral Interface Description**

[Attached figure 11](#page-60-0) shows the peripheral interface on the base, an[d Attached table 38](#page-60-1) lists the multiplexed I/O description.

![](_page_60_Picture_0.jpeg)

![](_page_60_Figure_3.jpeg)

Attached figure 11 Peripheral Interface

<span id="page-60-1"></span><span id="page-60-0"></span>

| I/O addressing | Voltage | Level Output | <b>PWM</b>               | Level Input              | ADC        |
|----------------|---------|--------------|--------------------------|--------------------------|------------|
| $10\,$         | 5V      | V            | $\overline{\phantom{a}}$ | $\overline{\phantom{a}}$ |            |
| 11             | 3.3V    | $\sqrt{ }$   | $\sqrt{ }$               | $\sqrt{ }$               |            |
| 12             | 3.3V    | $\sqrt{ }$   | $\overline{\phantom{a}}$ | N                        | $\sqrt{}$  |
| 13             | 5V      | $\sqrt{ }$   | $\overline{\phantom{a}}$ |                          |            |
| 14             | 3.3V    | $\sqrt{ }$   | $\sqrt{ }$               | V                        | ٠          |
| 15             | 3.3V    | $\sqrt{ }$   | $\overline{\phantom{a}}$ | $\mathcal{N}$            | $\sqrt{ }$ |
| 16             | 12V     | $\sqrt{ }$   | $\overline{\phantom{a}}$ |                          |            |
| 17             | 12V     | V            |                          |                          |            |

Attached table 38 Multiplexed I/O Description

### **Multiplexed Forearm I/O Interface Description**

[Attached figure 12](#page-61-0) shows the peripheral interface on the Forearm, [Attached table 39](#page-61-1) lists the multiplexed I/O description.

![](_page_61_Figure_0.jpeg)

![](_page_61_Figure_3.jpeg)

![](_page_61_Figure_4.jpeg)

<span id="page-61-1"></span><span id="page-61-0"></span>![](_page_61_Picture_208.jpeg)

![](_page_61_Picture_209.jpeg)